# **讯飞 AI 考试(纸笔) 阅卷组长**

## **使用手册**

## 目录

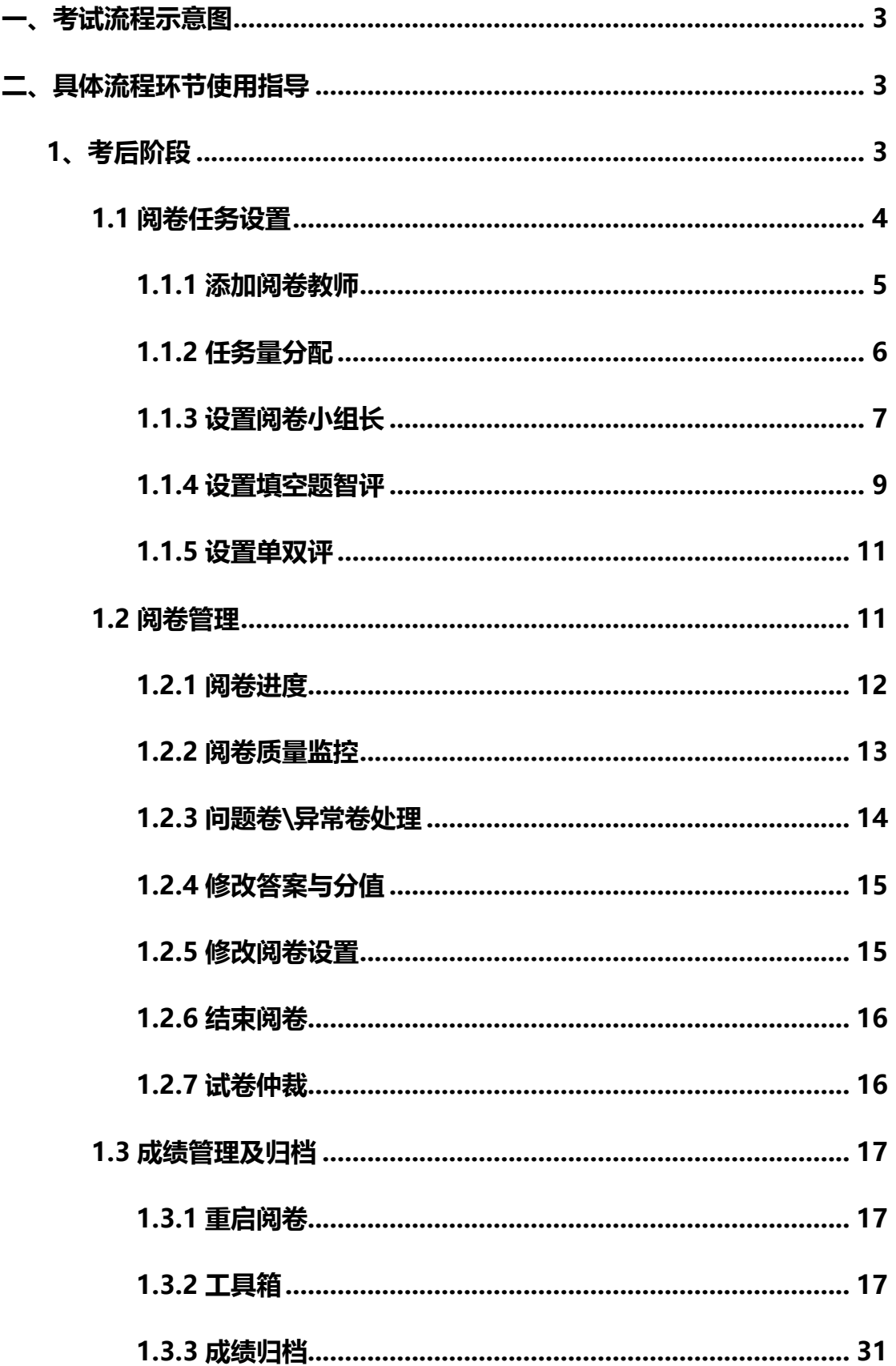

## <span id="page-2-0"></span>**一、 考试流程示意图**

下图为整体考试流程示意图,本文档以**阅卷组长**角色在整个流程中涉及的操 作环节进行详细介绍。

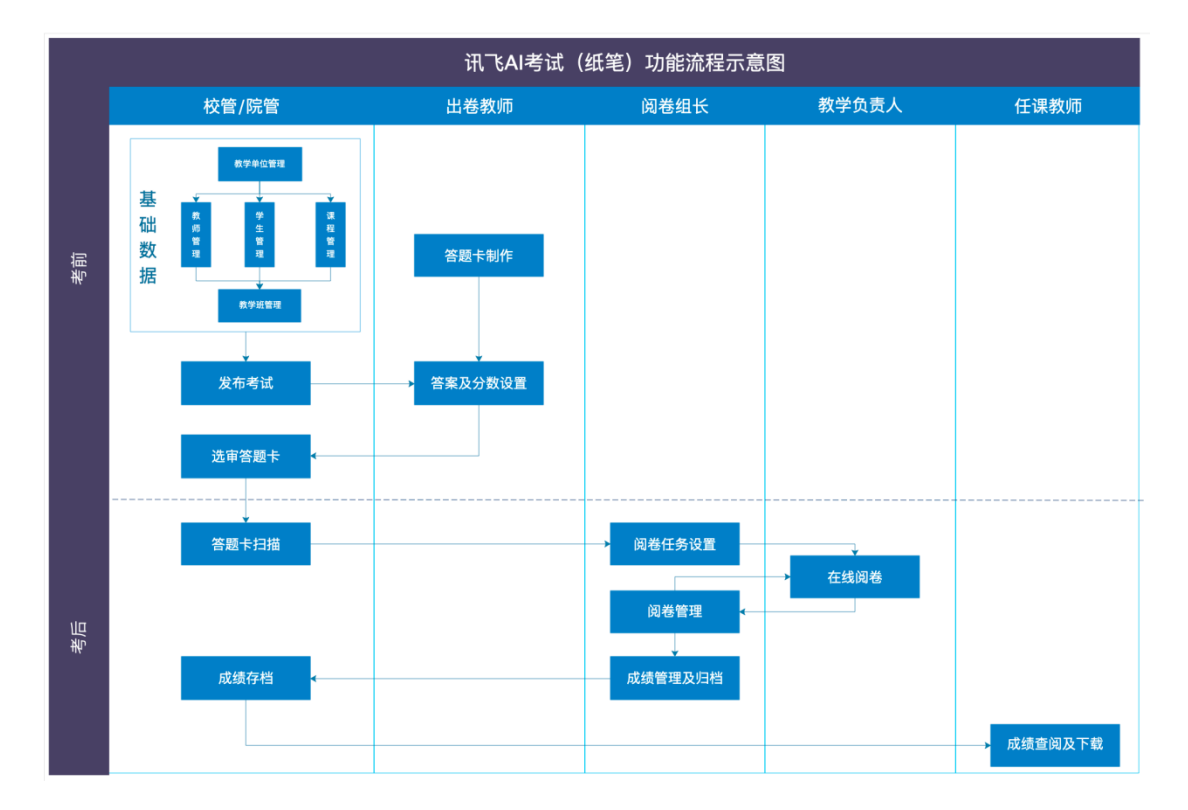

## <span id="page-2-1"></span>**二、具体流程环节使用指导**

#### <span id="page-2-2"></span>**1、考后阶段**

登录网址 www.fifedu.com,输入用户名、密码,登录 FiF 智慧教学平台。 用户名由学校统一分配,一般由学校英文缩写+教师工号组成,初始密码为用户 名。在应用中心选择"讯飞 AI 考试 (纸笔)", 点击进入应用首页。

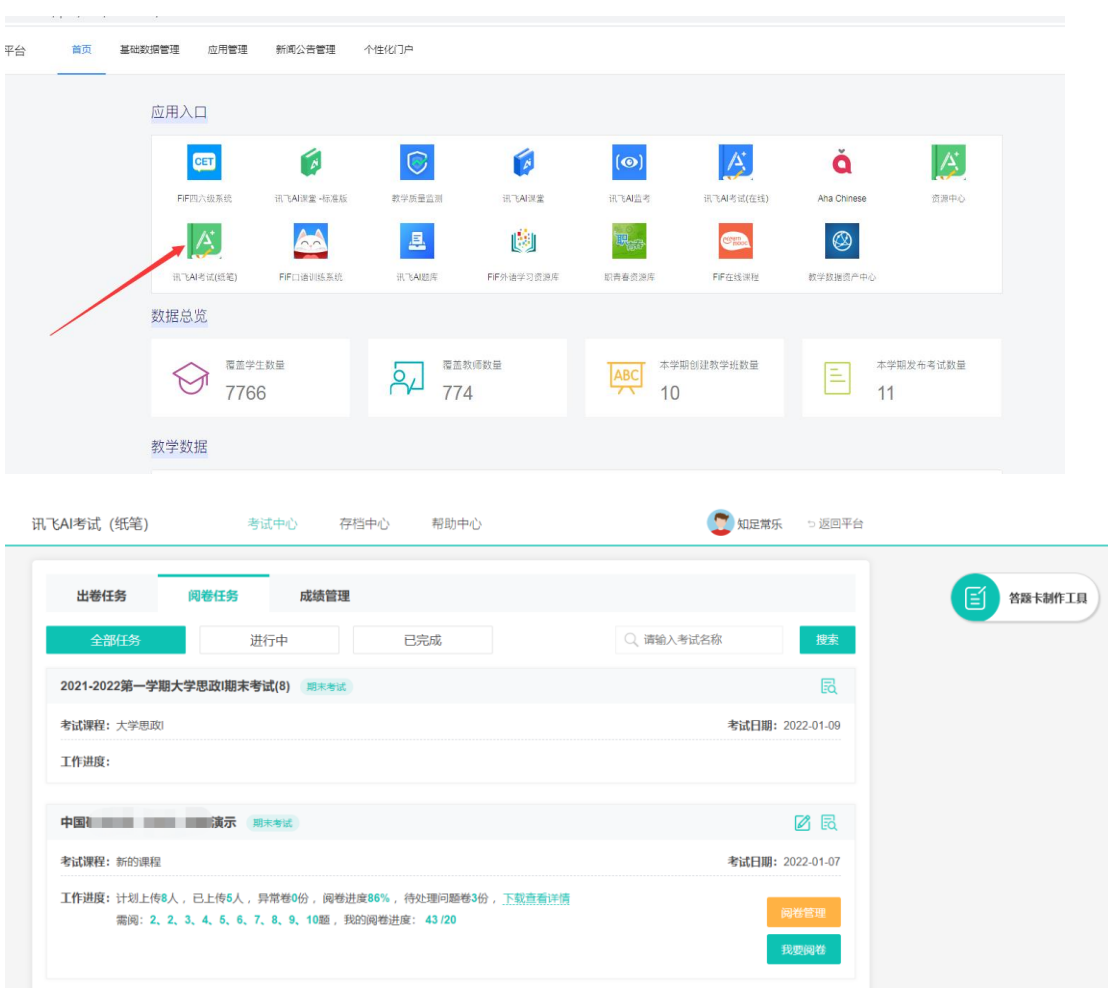

## <span id="page-3-0"></span>**1.1 阅卷任务设置**

阅卷组长在阅卷开始之前,在考试中心选择对应考试,可查看扫描上传的人 数,并进行阅卷设置。点击【阅卷管理】,进入阅卷设置页面,可添加阅卷老师、

阅卷页面显示设置、任务量分配、题组长设置、主观题单双评设置。

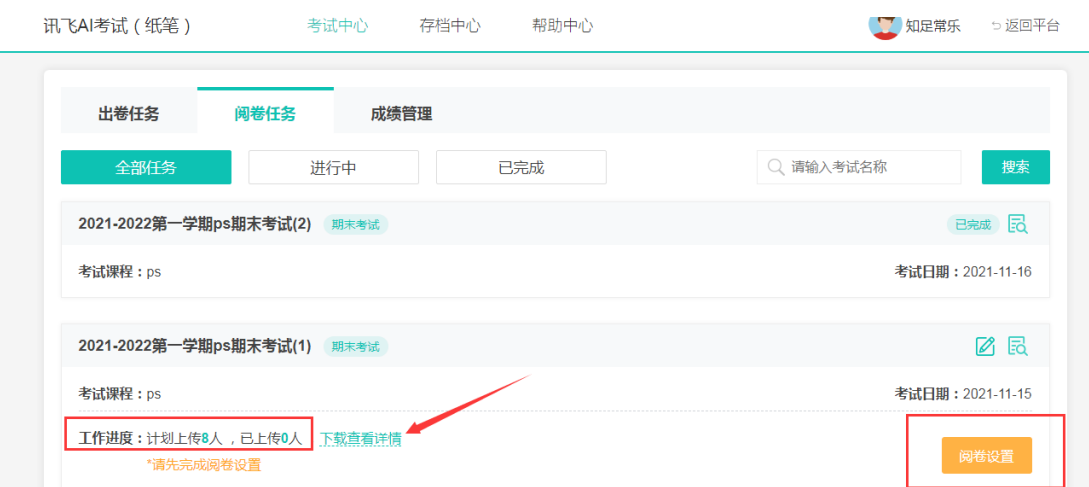

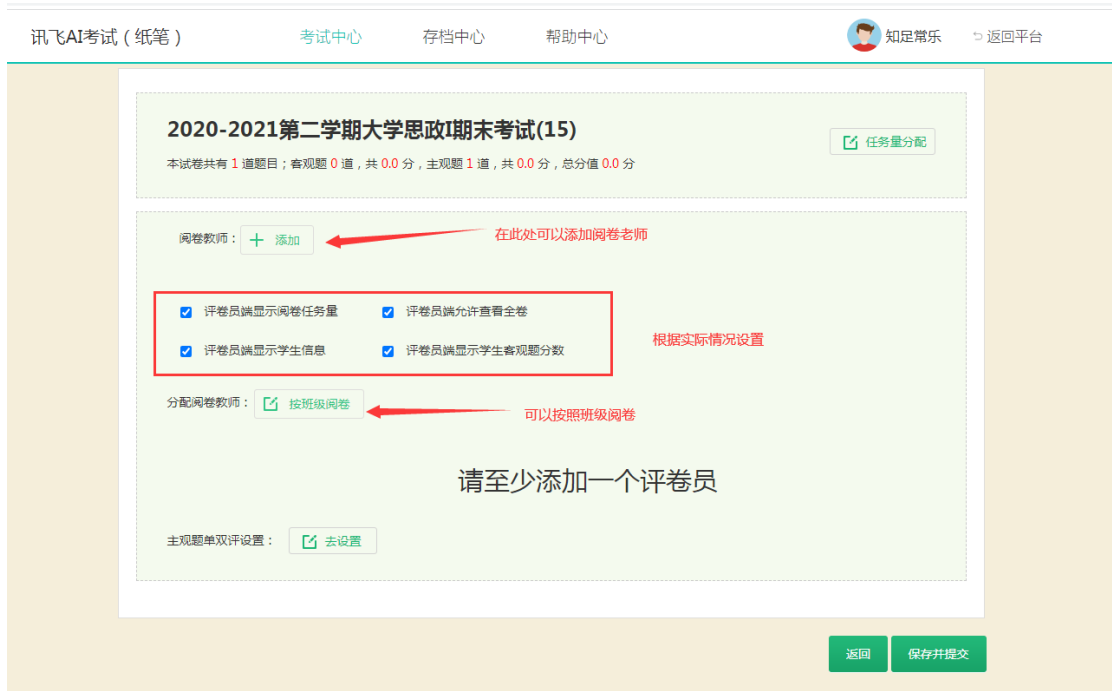

#### <span id="page-4-0"></span>**1.1.1 添加阅卷教师**

点击【添加】, 选择需要阅卷的老师, 选择完成后, 点击确定, 系统可自动 分配阅卷老师。我们可以设置评卷员端是否显示阅卷任务量,评卷员是否允许查 看全卷,评卷员是否显示学生信息以及评卷员端是否显示学生客观题的分数。阅 卷组长也可以选择按班级阅卷。

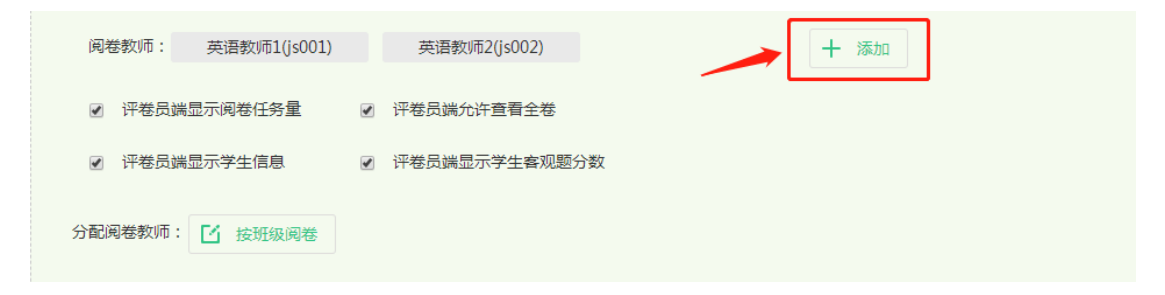

若阅卷组长需要设置盲阅,可取消勾选查看全卷和显示学生信息选项。

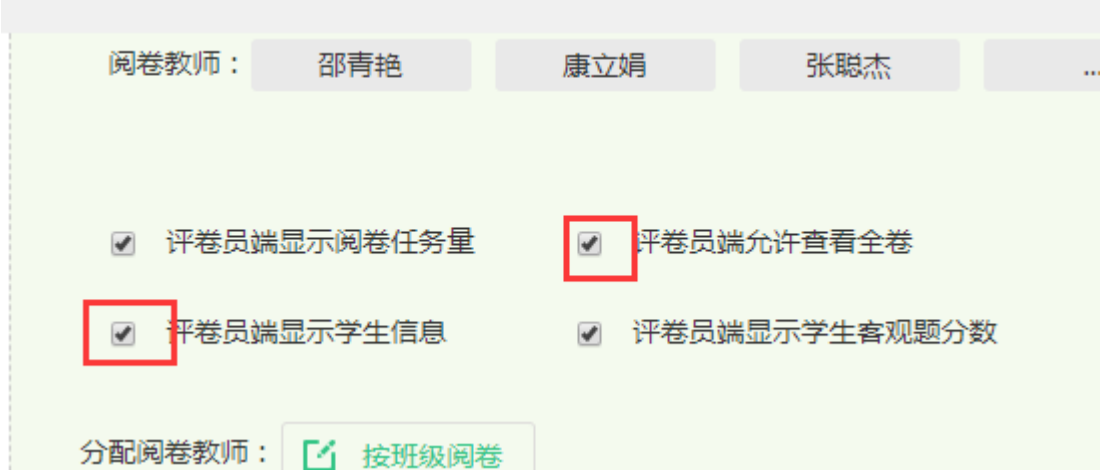

#### 点击修改,可增删题号所对应的评卷员。

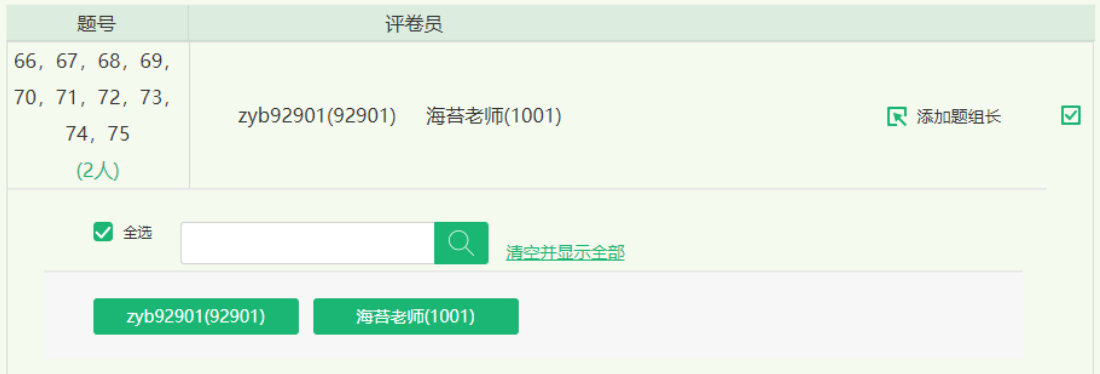

## <span id="page-5-0"></span>**1.1.2 任务量分配**

阅卷组长可以自定义或平均分配每道题目的任务量。

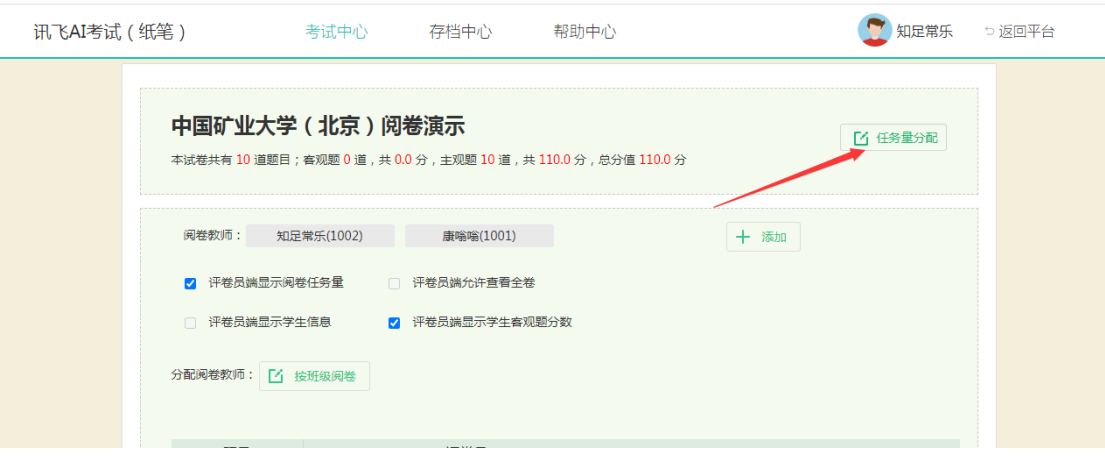

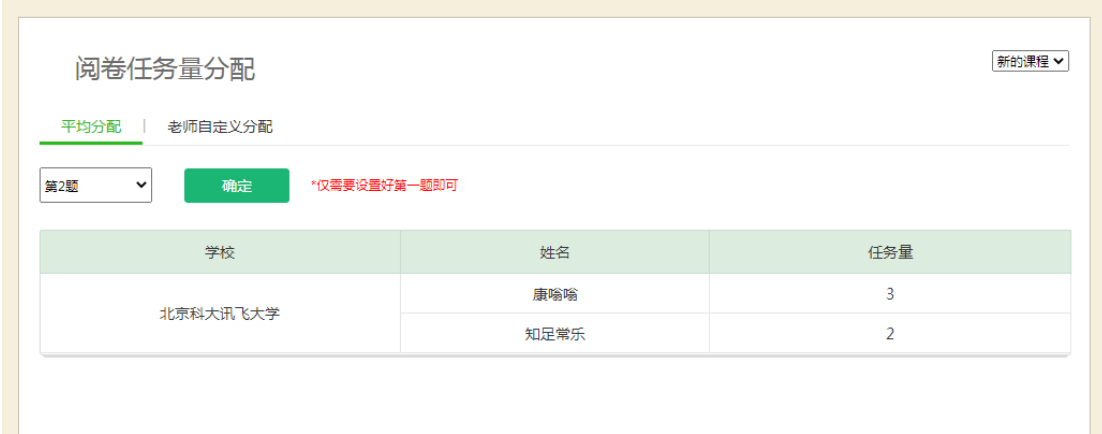

## <span id="page-6-0"></span>**1.1.3 设置阅卷小组长**

在阅卷过程中,如果有每道题设置一个阅卷组长来监控每道题的进度、阅卷 质量等的需求,可通过设置阅卷小组长来实现,每道题的阅卷组长的权限要小于 总阅卷组长;

阅卷组长可对每道需要人工评阅的题目设置一位或多位阅卷题组长,被设置 为阅卷题组长的教师有权限进入阅卷管理界面,有权限查看对应题目的阅卷进度, 有权限处理对应题目的问题卷;阅卷组长打开阅卷设置,点击对应题目后边的添 加题组长按钮。

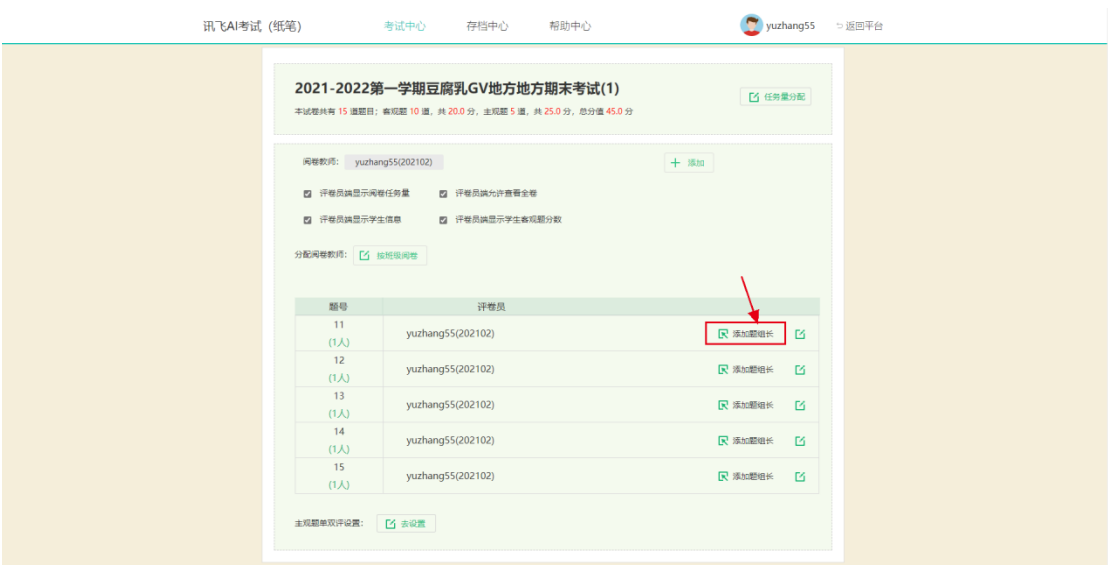

选择对应的教师作为题组长,点击确认进行保存,点击页面底部保存并提交

按钮生效,待选择教师为当前考试课程下的老师,题组长在阅卷任务点击阅卷管 理按钮进入阅卷管理。题组长可在阅卷管理中对负责的题目进行监管。

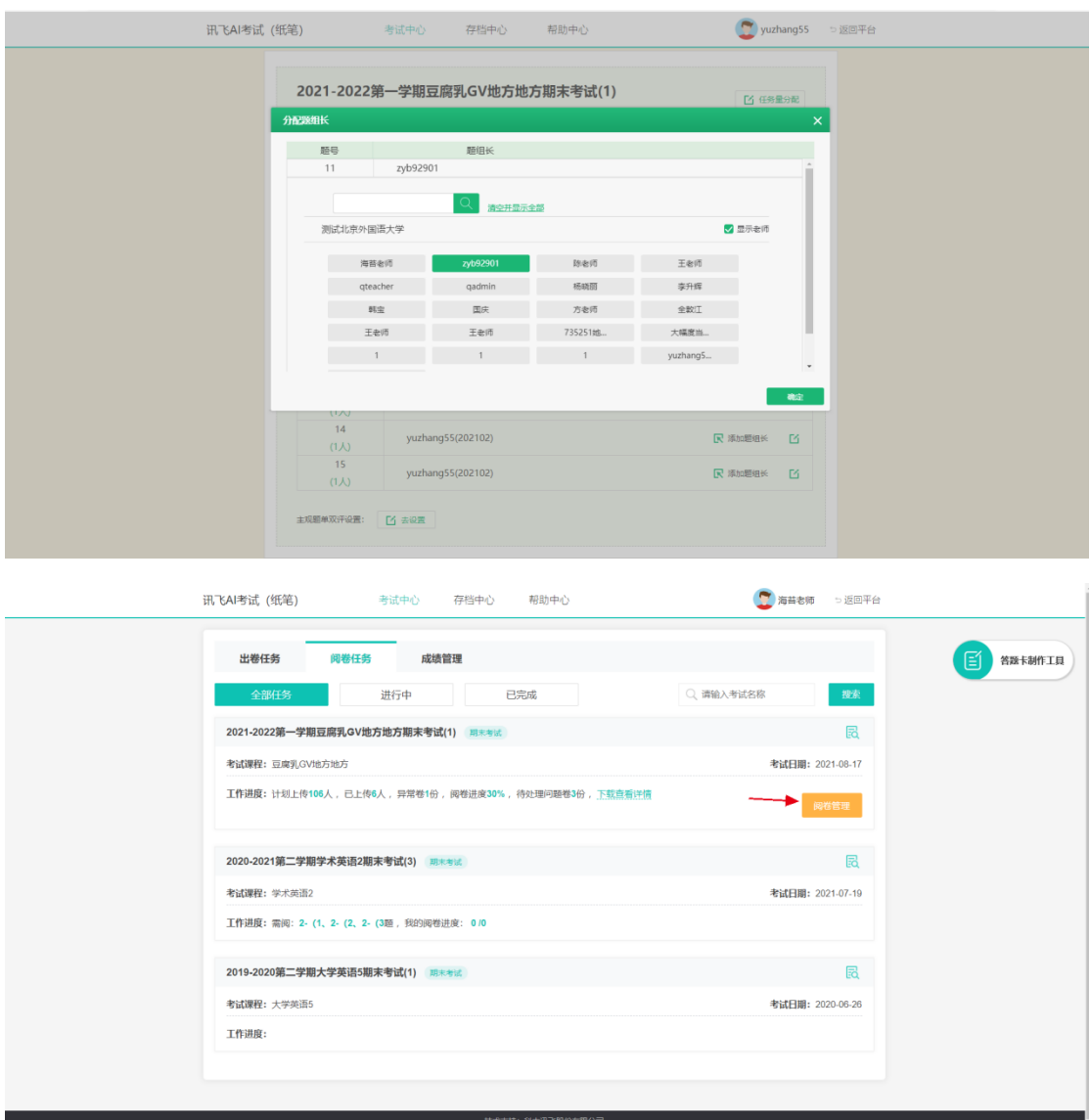

**Line M** 

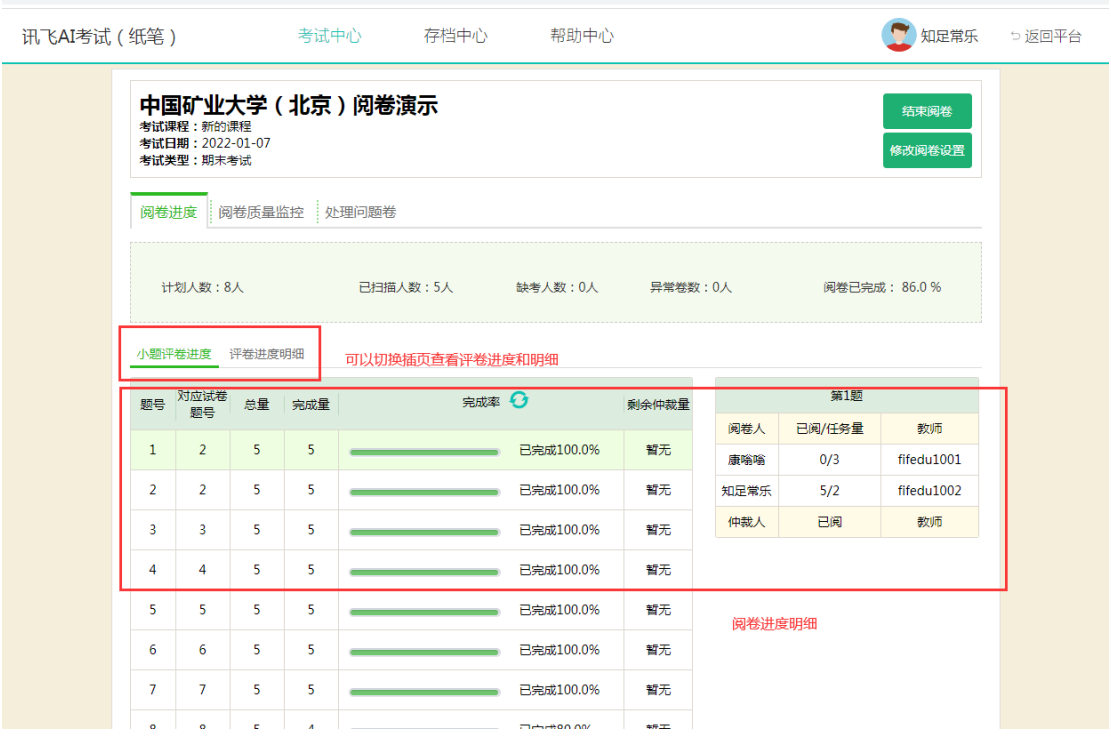

## <span id="page-8-0"></span>**1.1.4 设置填空题智评**

阅卷组长在阅卷设置中可以对填空题的智能评阅进行设置。

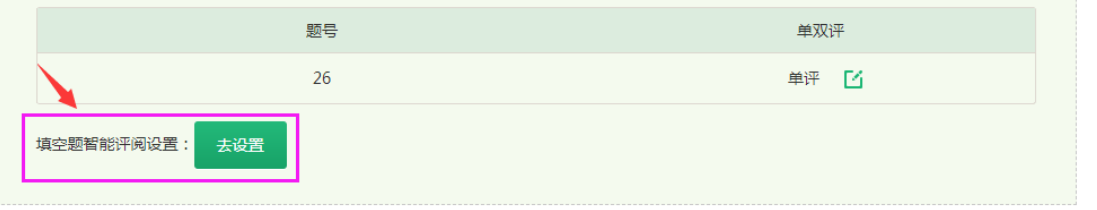

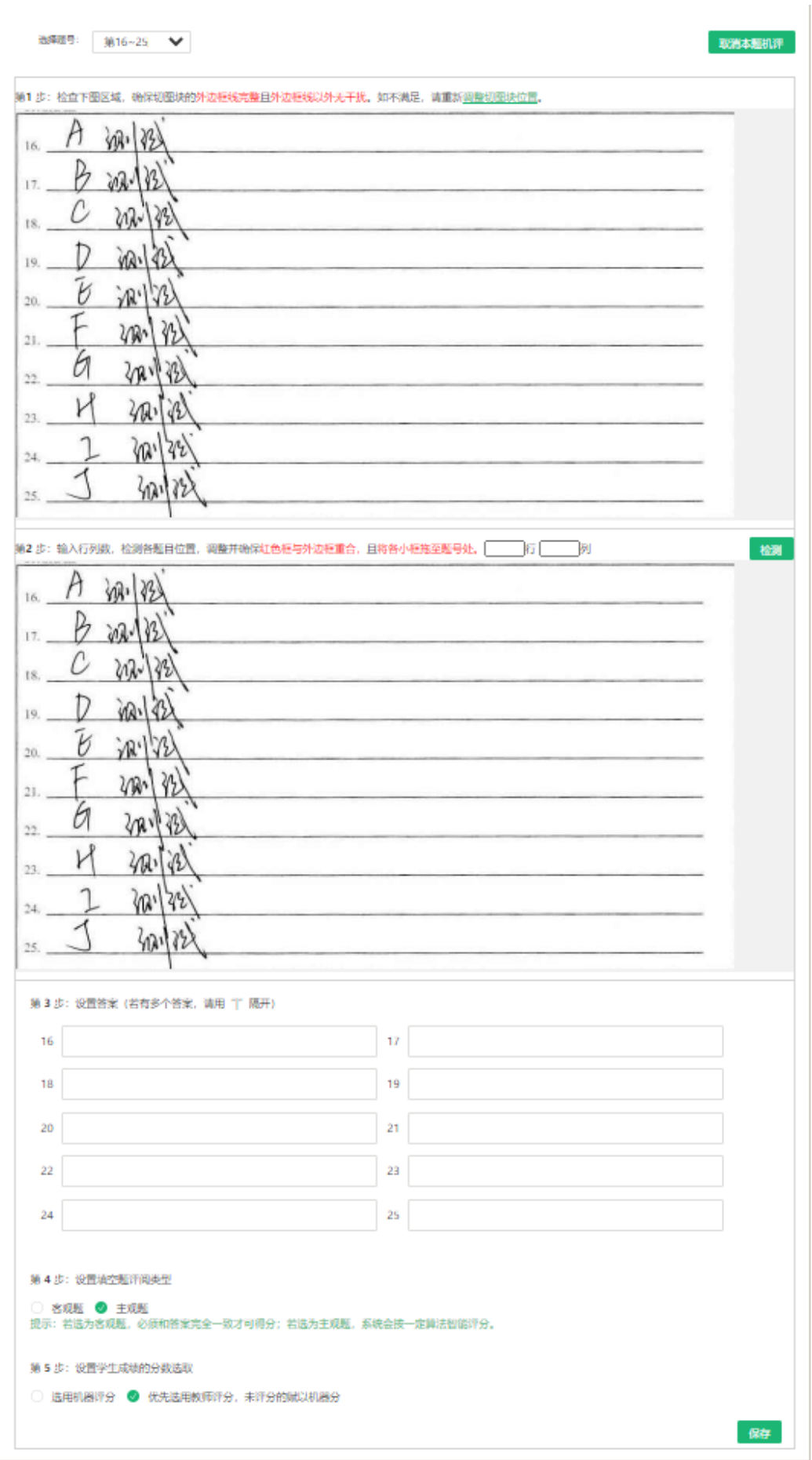

#### <span id="page-10-0"></span>**1.1.5 设置单双评**

若选择双评,需设置双评误差、双评比例以及仲裁员。每道题均由两位评卷 教师分别评分,两位评卷教师评分的分数差称之为"误差值"。当评阅同一名考 生同一答题的两位评卷教师的差值在设定范围内时,计算机自动取两人评分的平 均值作为该题最终得分。若两位老师的设定分数大于设定的误差分值,阅卷组长 可以进行仲裁。

教师还可设置双评比例,即此题的全部阅卷任务中进行双评的比例,如有 100 份试卷,其中的作文可以双评,双评比例设置 30%就是其中 30 份评阅两 遍,阅卷总任务量变为 130。教师可在设置完成后,点击确定。

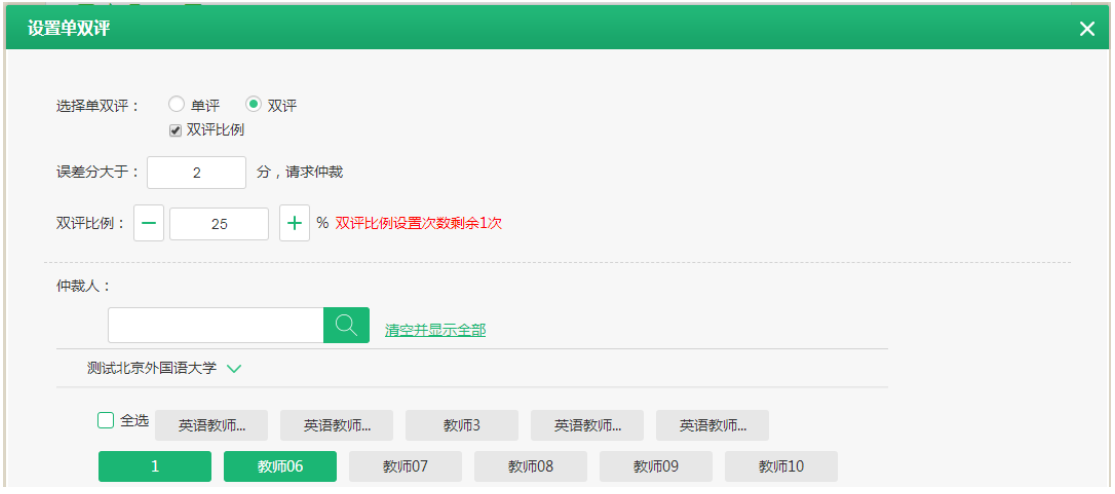

#### <span id="page-10-1"></span>**1.2 阅卷管理**

阅卷组长进入阅卷管理页面后可以查看阅卷进度,处理问题卷,修改阅卷设 置,结束阅卷。

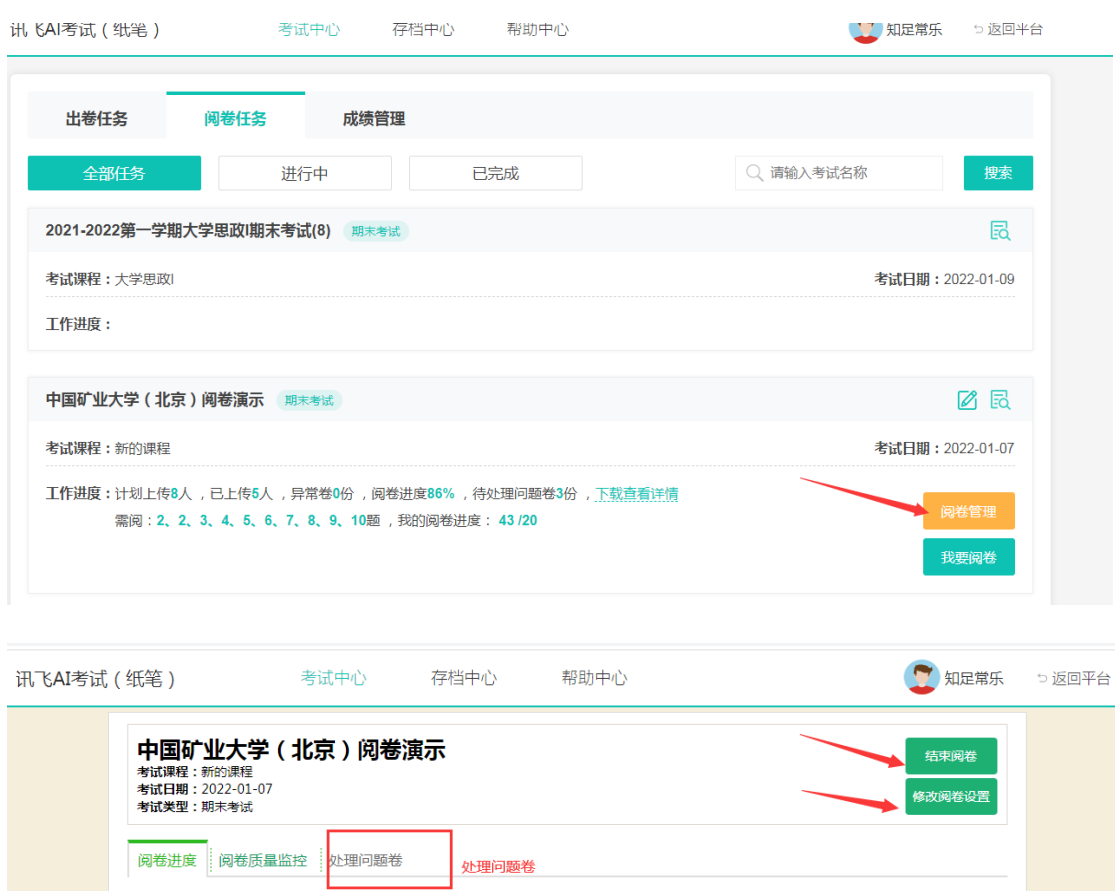

缺考人数:0人

已完成100.0%

已完成100.0%

已完成100.0%

 $\therefore$   $\Rightarrow$   $\Rightarrow$   $\Rightarrow$   $\Rightarrow$  100 0%

完成率 +

异常卷数:0人

剰余仲裁量

暂无

暂无

暂无

智无

阅卷已完成: 86.0 %

教师

fifedu1001

fifedu1002

教师

第1题

已阅/任务量

 $\overline{0/3}$ 

 $\overline{\frac{5}{2}}$ 

已阅

阅卷人

康嗡嗡

知足常乐

仲裁人

## <span id="page-11-0"></span>**1.2.1 阅卷进度**

 $\bar{1}$  $\overline{2}$ 

 $\overline{2}$  $\overline{2}$  $\frac{1}{5}$ 

 $\overline{\mathbf{3}}$  $\overline{\mathbf{3}}$ 

 $\overline{a}$ 

计划人数: 8人

 $\overline{a}$ 

小题评卷进度<br>评卷进度

 $\overline{\mathbf{5}}$ 

 $\overline{\mathbf{5}}$ 

 $\overline{\mathbf{S}}$ 

 $\overline{\mathbf{5}}$ 

 $\overline{\mathbf{5}}$ 

 $\overline{\mathbf{5}}$ 

 $\overline{\phantom{a}}$ 

 $\overline{a}$ 

可实时查看教师阅卷的整体进度和各小题的阅卷进度。

已扫描人数:5人

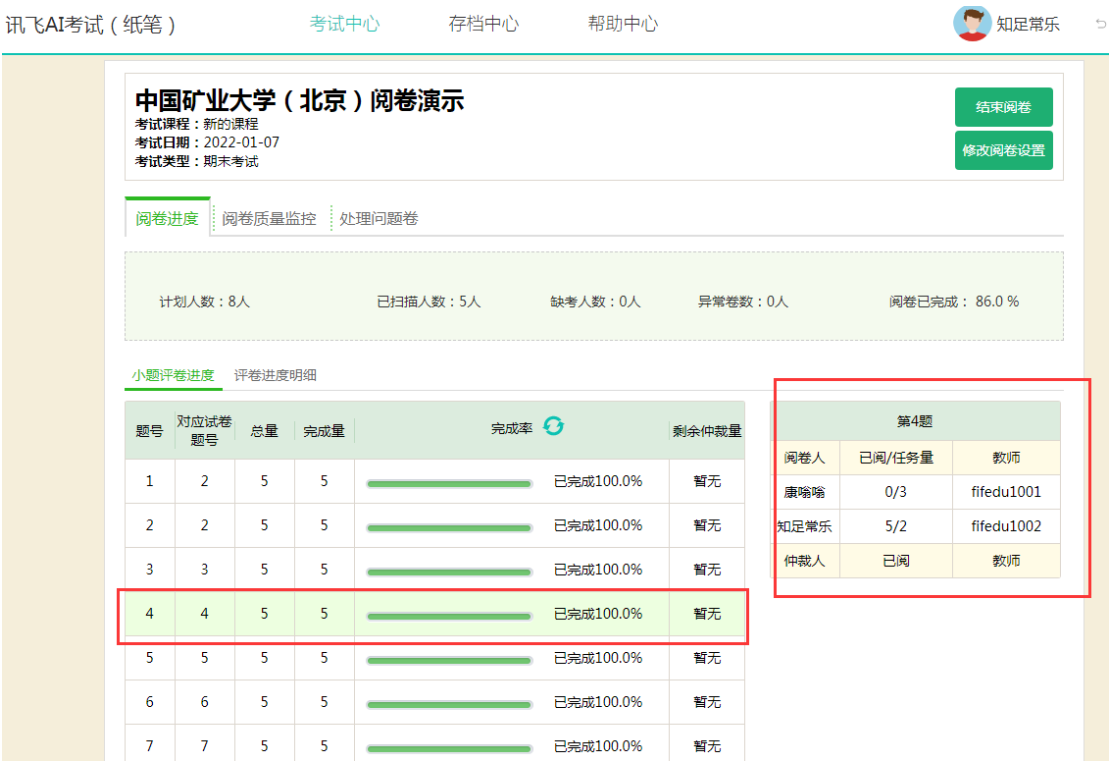

## <span id="page-12-0"></span>**1.2.2 阅卷质量监控**

选择题目和评卷员即可对评卷员评卷分差进行查看,同时可对比此题评阅最 高分最低分和平均分,并可对教师评分进行抽样和打回。

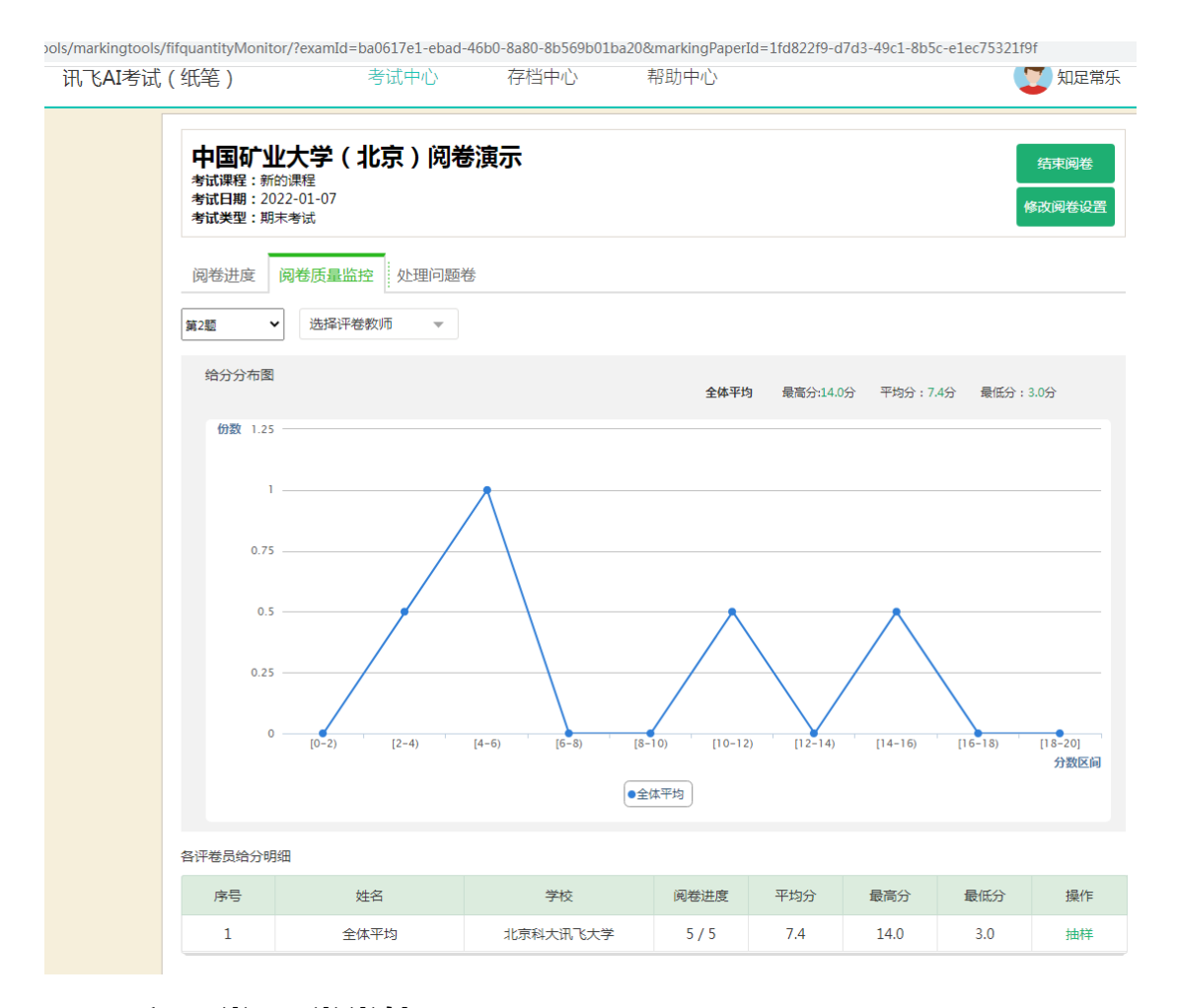

## <span id="page-13-0"></span>**1.2.3 问题卷\异常卷处理**

**异常卷处理:**对于扫描客户端忽略的异常情况,可以在处理问题卷-异常卷 处理中处理。

**问题卷处理:**对于教师在阅卷中提交的问题卷,进行最终分数确认。

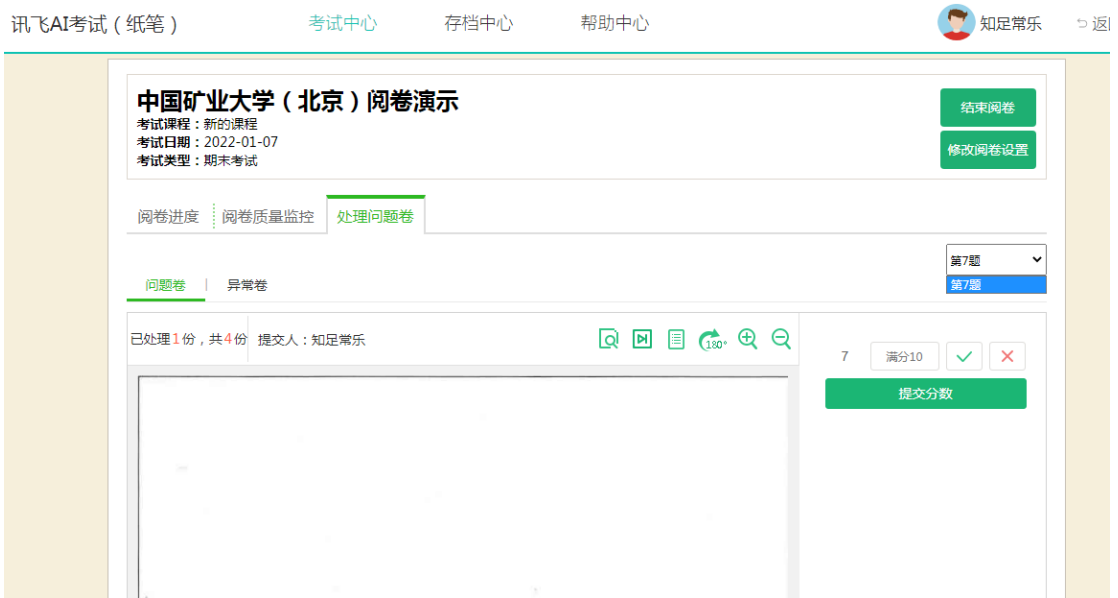

## <span id="page-14-0"></span>**1.2.4 修改答案与分值**

在阅卷中,阅卷组长随时可以对出卷中所设的答案与分值进行修改和调整。

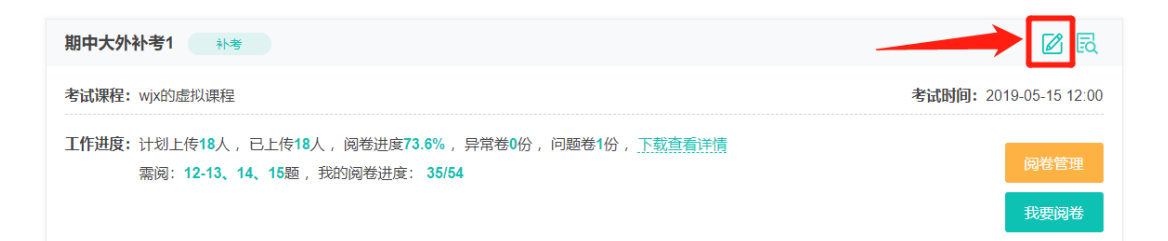

## <span id="page-14-1"></span>**1.2.5 修改阅卷设置**

在阅卷中,阅卷组长随时有权限对阅卷员的设置进行修改和调整。

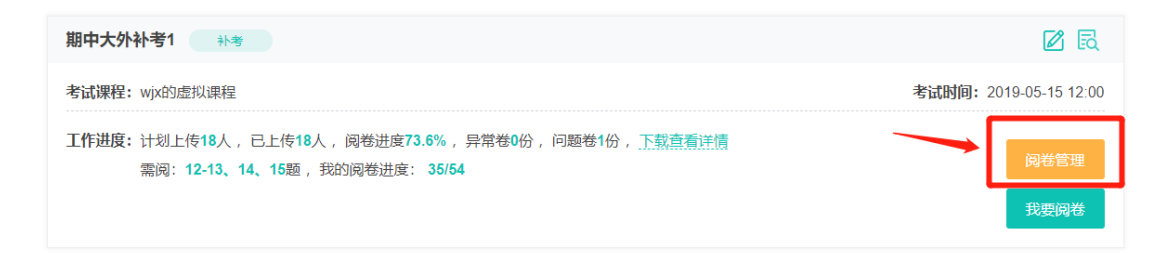

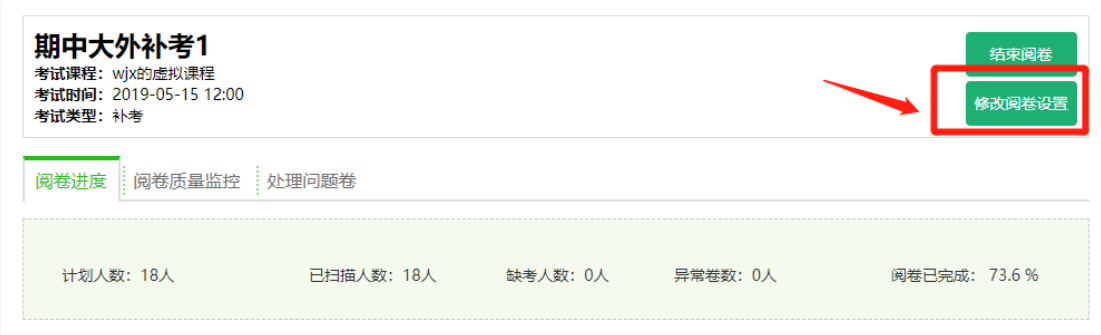

## <span id="page-15-0"></span>**1.2.6 结束阅卷**

确认阅卷进度为 100%,并且完成所有问题卷和异常卷的处理后,阅卷组长

可以结束阅卷,考试进入归档阶段。

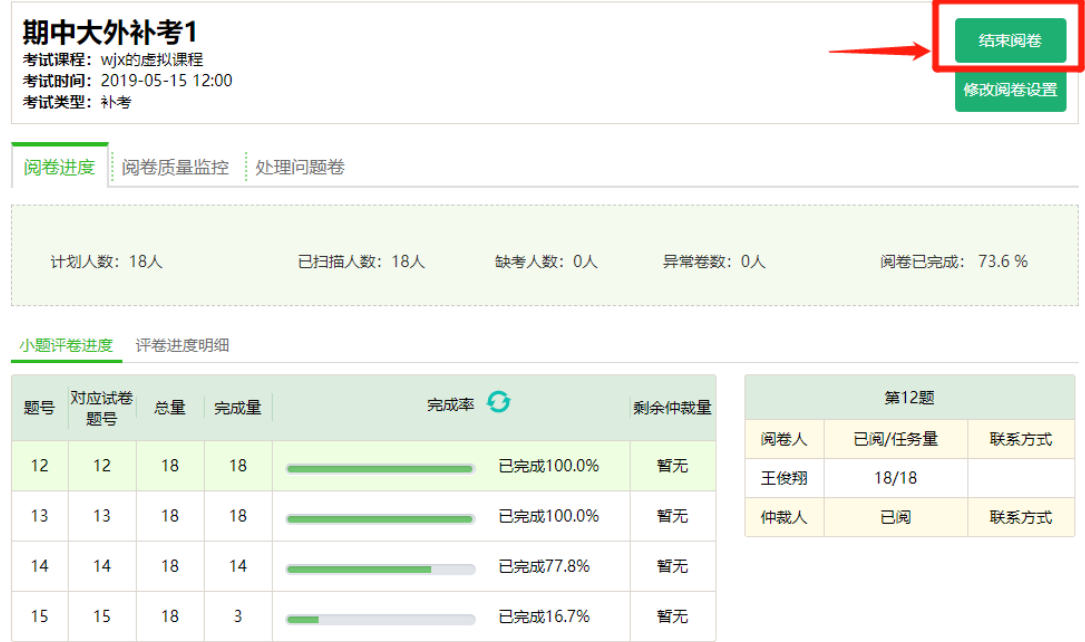

## <span id="page-15-1"></span>**1.2.7 试卷仲裁**

设置了双评的题目当分差大于误差值时,由阅卷组长可以进行仲裁。

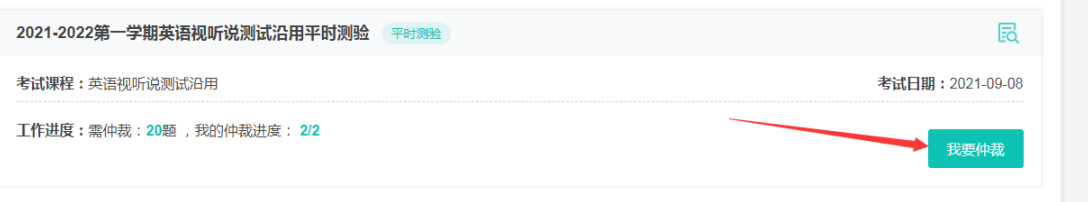

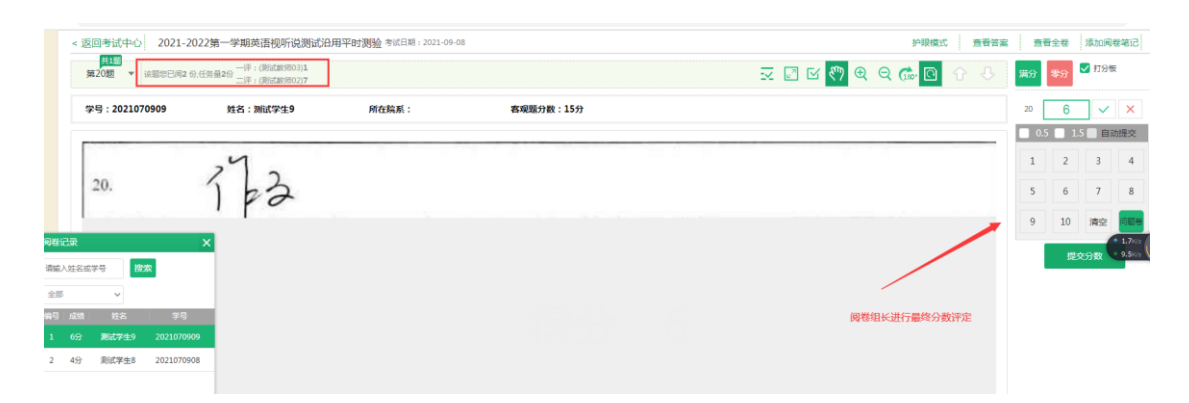

## <span id="page-16-0"></span>**1.3 成绩管理及归档**

#### <span id="page-16-1"></span>**1.3.1 重启阅卷**

阅卷组长结束本场考试后,在成绩管理阶段,可以对进入归档的考试进行归 档操作。

在指定的考试卡片中,点击"我要归档",进入考试归档页面,可以查看并 下载成绩单和成绩报告。如成绩有误,需要返回阅卷阶段,可以点击"重新开启 阅卷",考试则回退到阅卷阶段。阅卷组长和教师还可以对分数进行修改和复核。

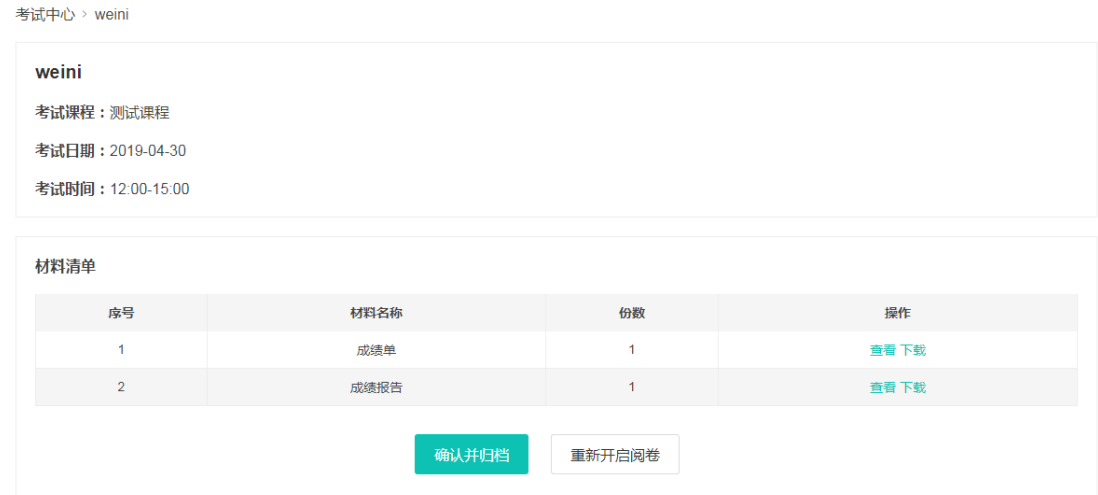

#### <span id="page-16-2"></span>**1.3.2 工具箱**

在成绩管理阶段,阅卷组长可以选择右上角的工具箱,使用异常处理工具和 成绩统计工具。

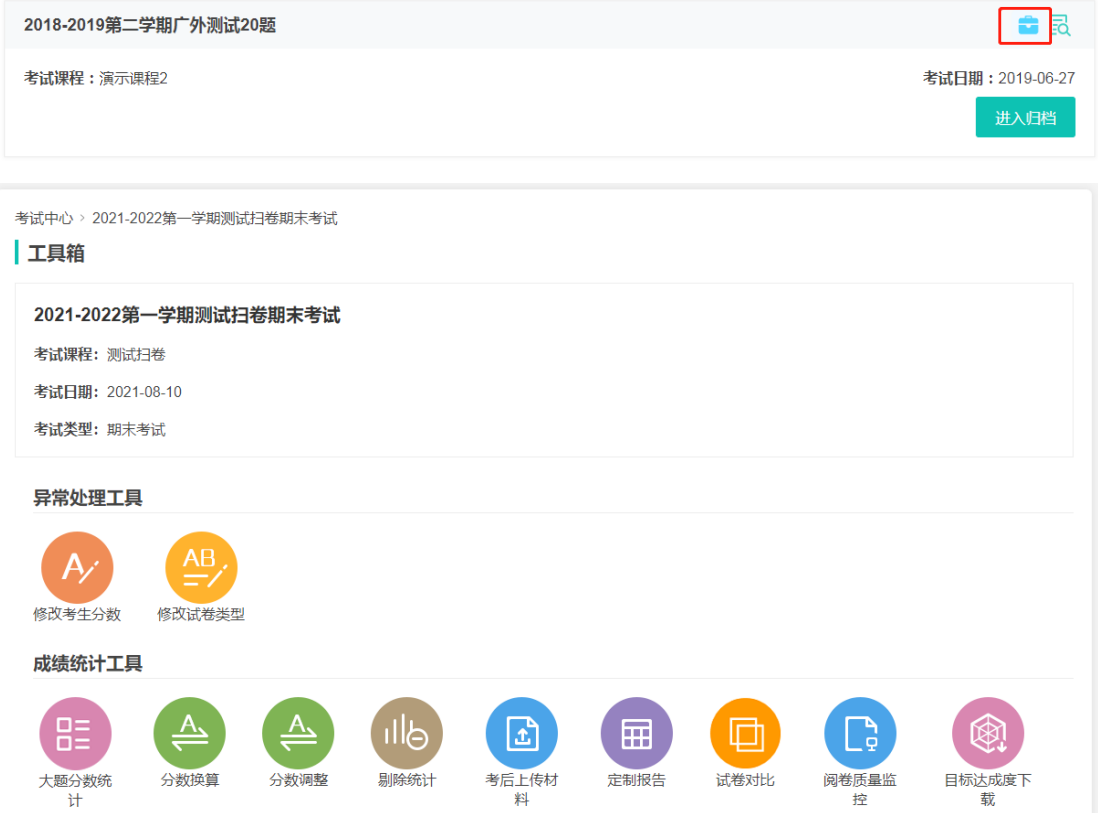

## **1.3.2.1 异常处理工具**

## **1.3.2.1.1 修改考生分数**

修改考生分数工具可以帮助教师考后调整个别学生的成绩和答案;

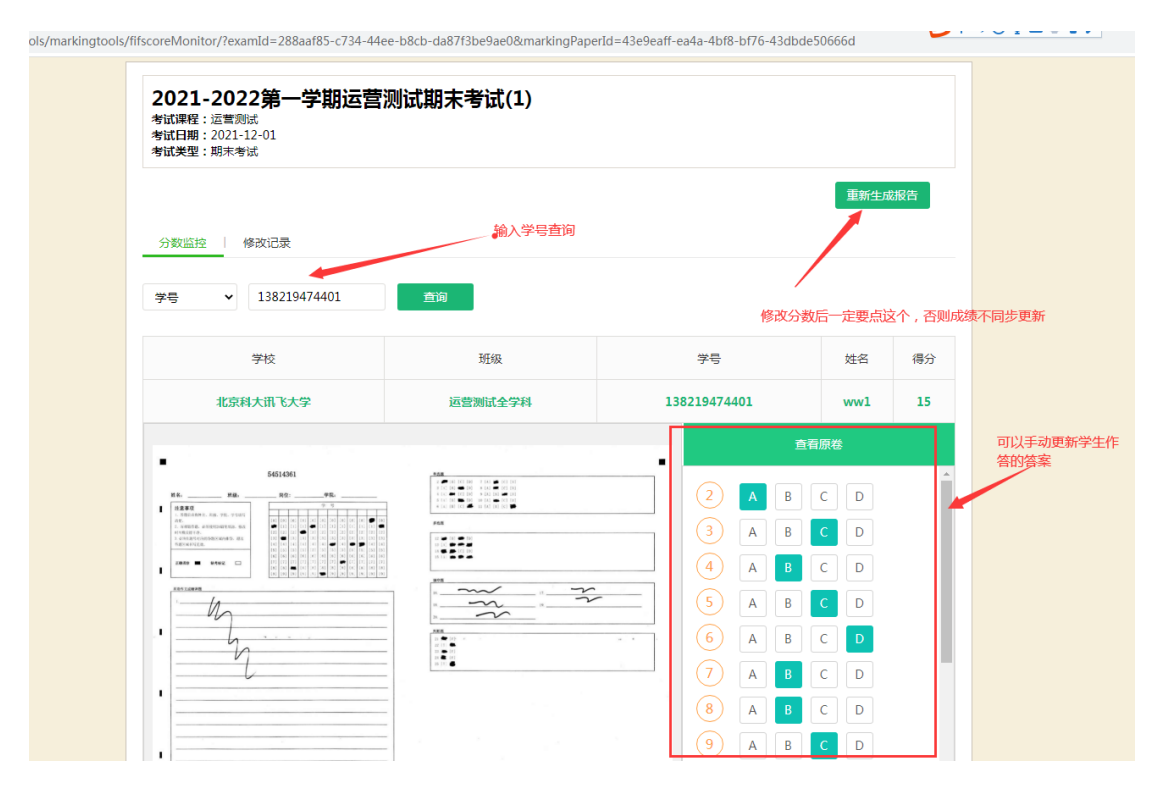

## **1.3.2.1.2 修改试卷类型**

修改试卷类型工具可以帮助教师考后修改个别学生涂错试卷的 AB 卷类型;

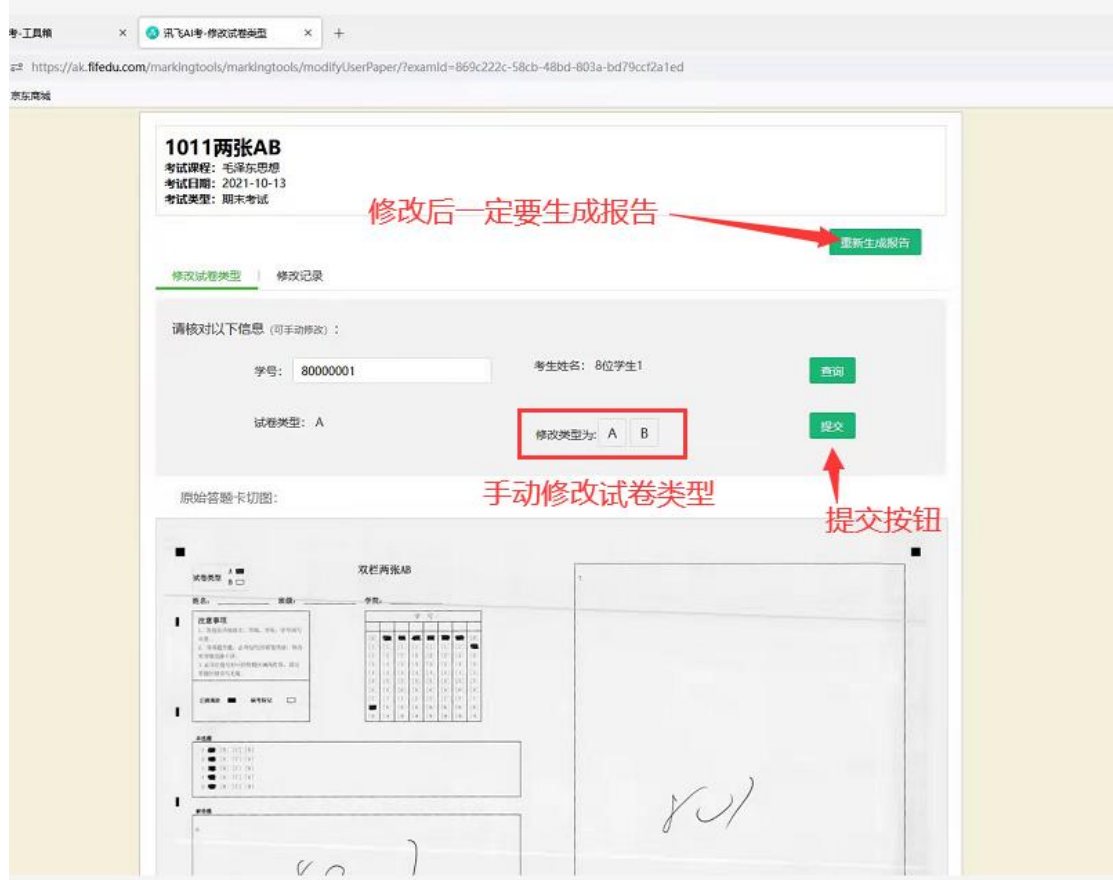

## **1.3.2.2 成绩统计工具**

## **1.3.2.2.1 大题分数统计**

大题分数统计可以帮助教师将同一类型的试题进行统一出分。

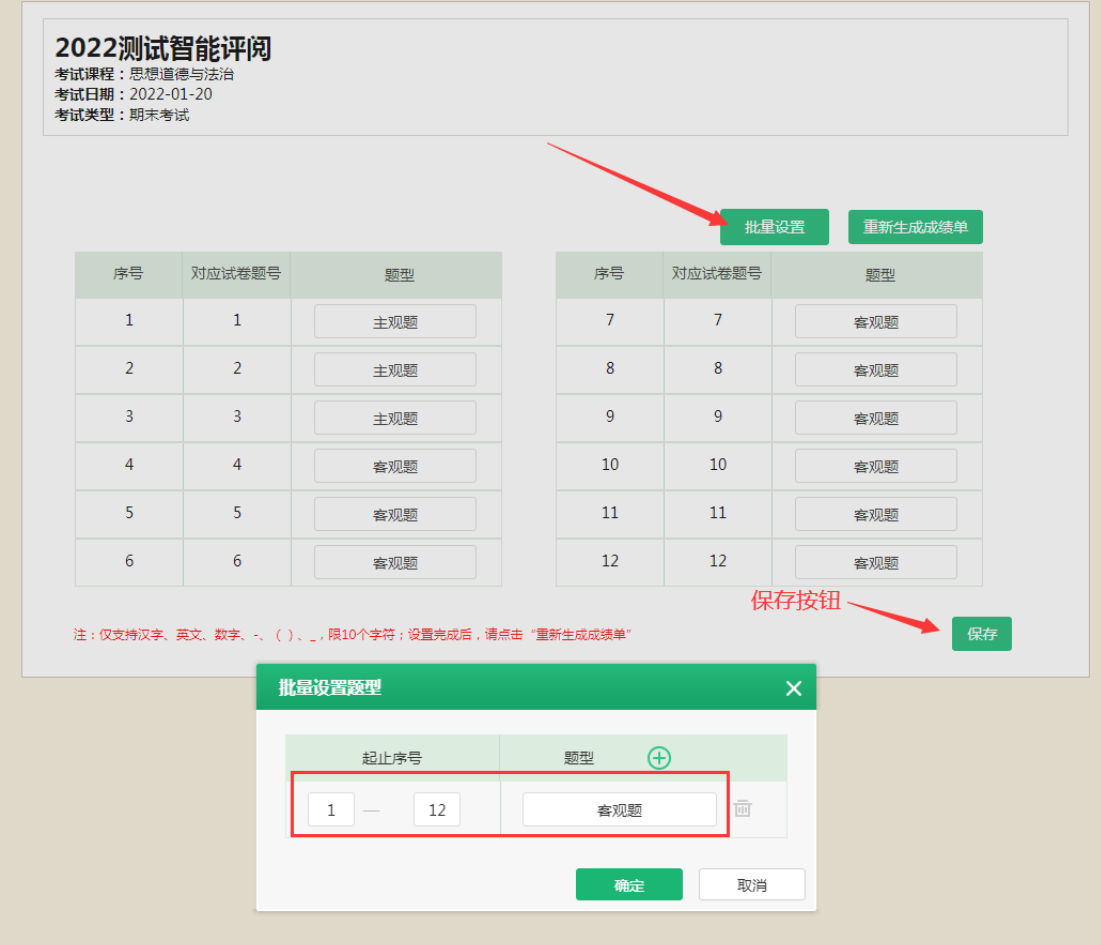

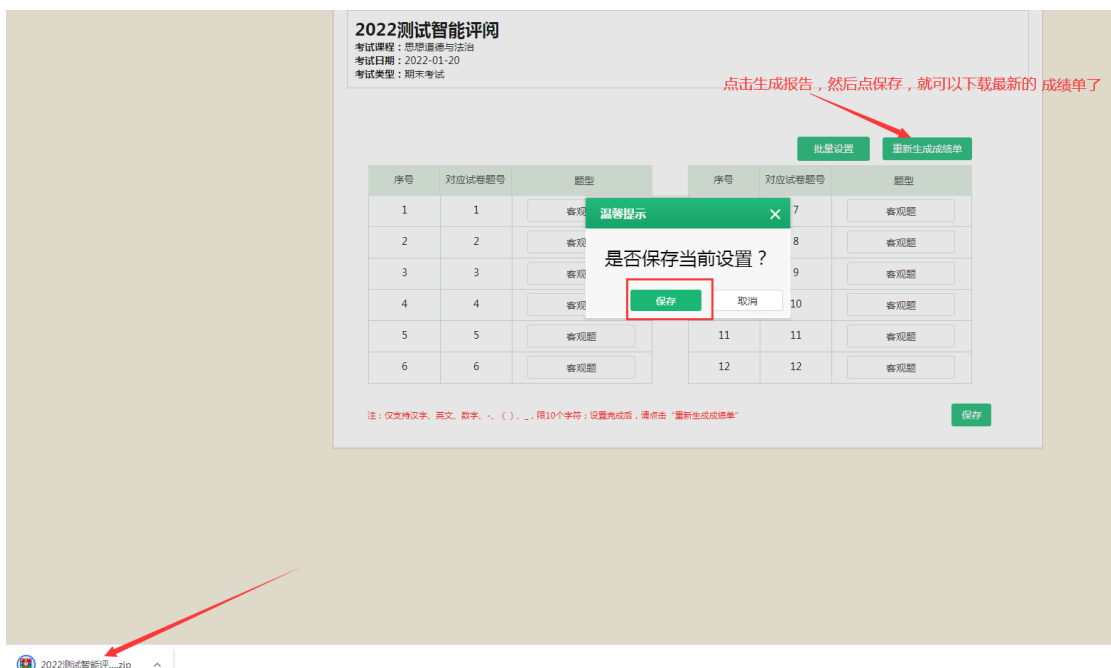

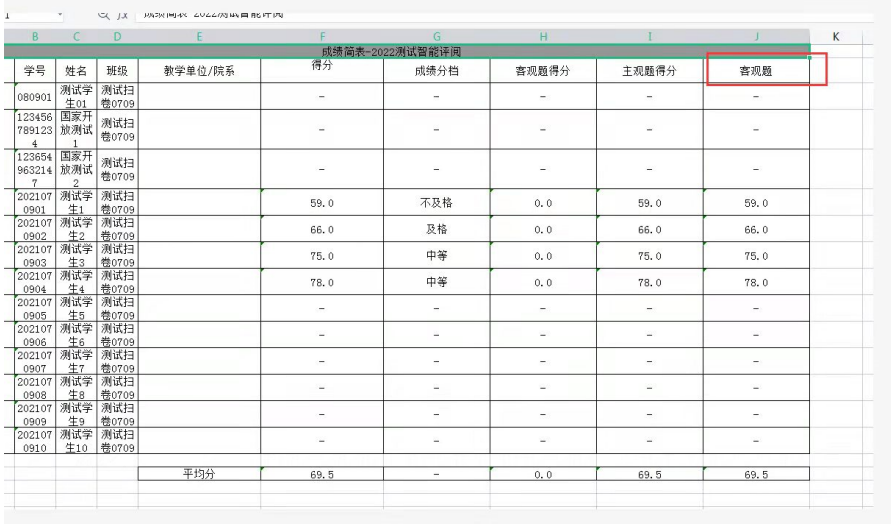

## **1.3.2.2.2 分数换算**

分数换算工具可以帮助教师将全部考生得分四舍五入进行重新统计。

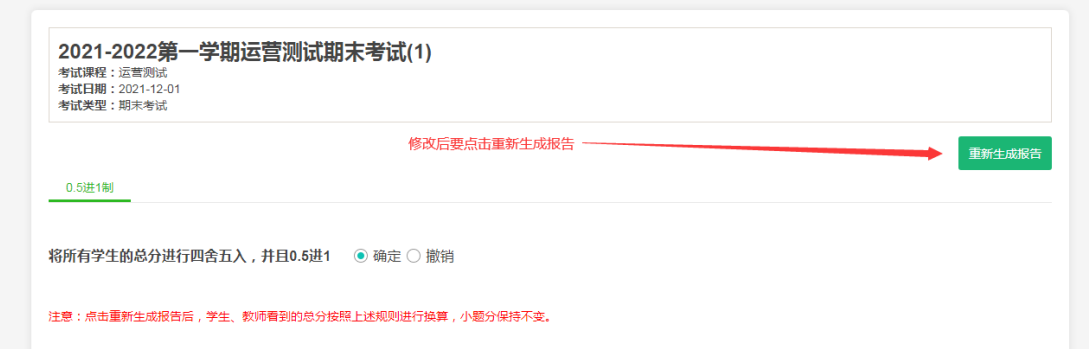

## **1.3.2.2.3 分数调整**

分数调整工具可以帮助教师按试题对全部考生统一上调或下调得分。

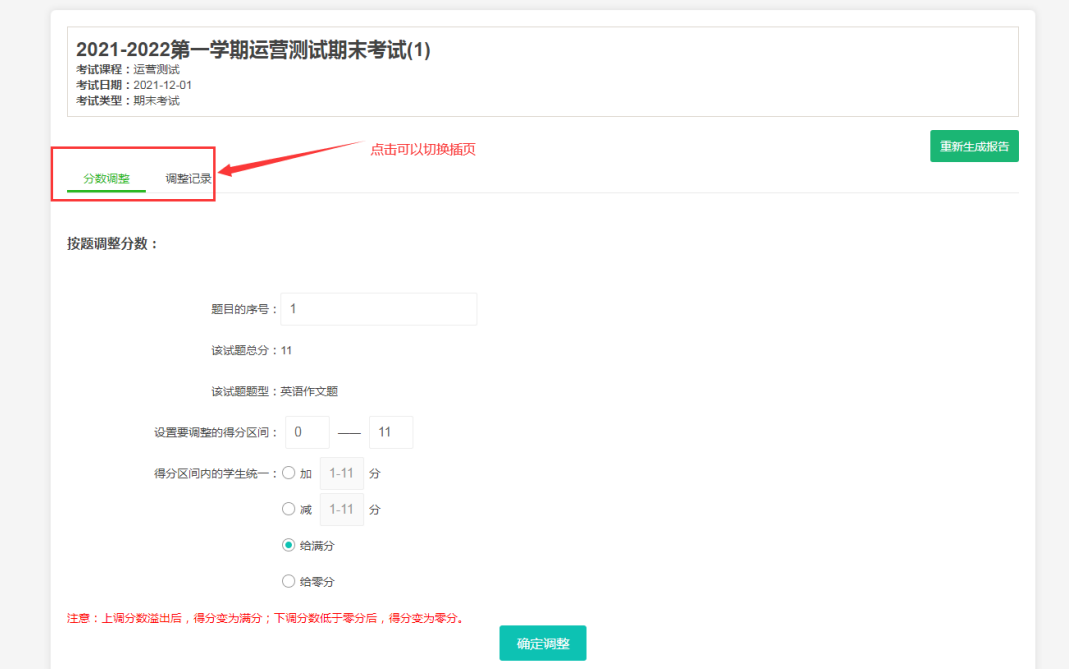

## **1.3.2.2.4 剔除统计**

剔除统计工具可以帮助教师将部分学生从成绩统计报表中剔除**。**

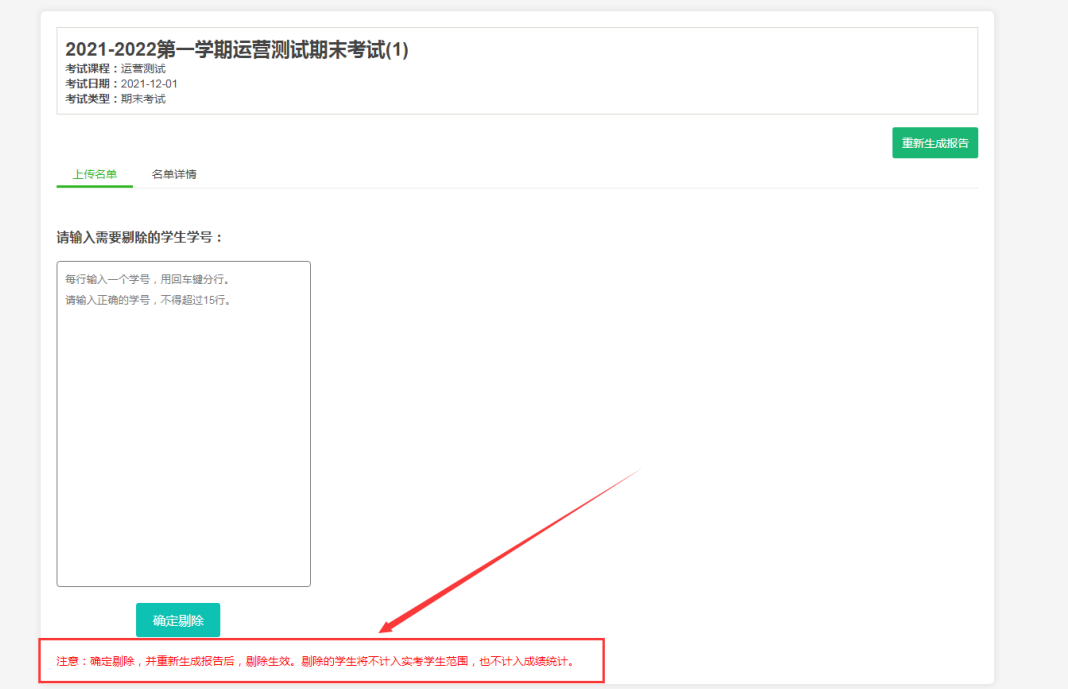

## **1.3.2.2.5 考后上传材料**

考后上传材料可以帮助教师在考试完成后,将试卷或其他存档材料上传进系

统里;

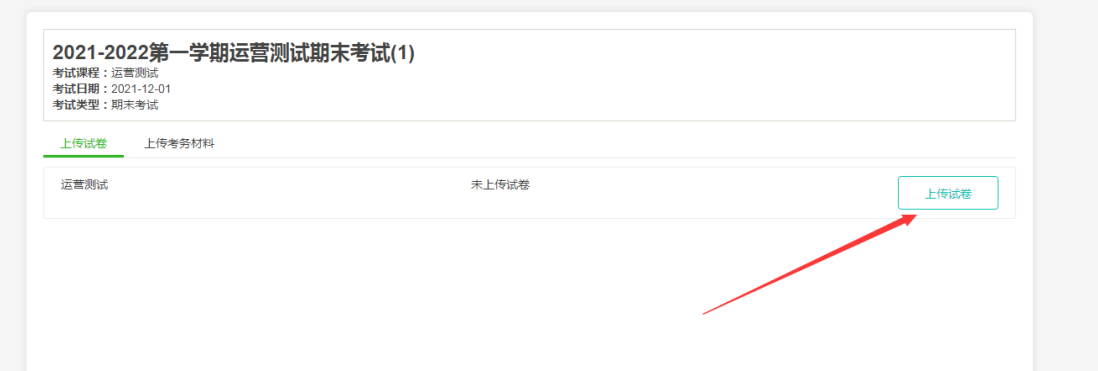

## **1.3.2.2.6 定制报告**

定制报告工具可以帮助教师在考试完成后,选择个性化的统计指标进行报表 导出。

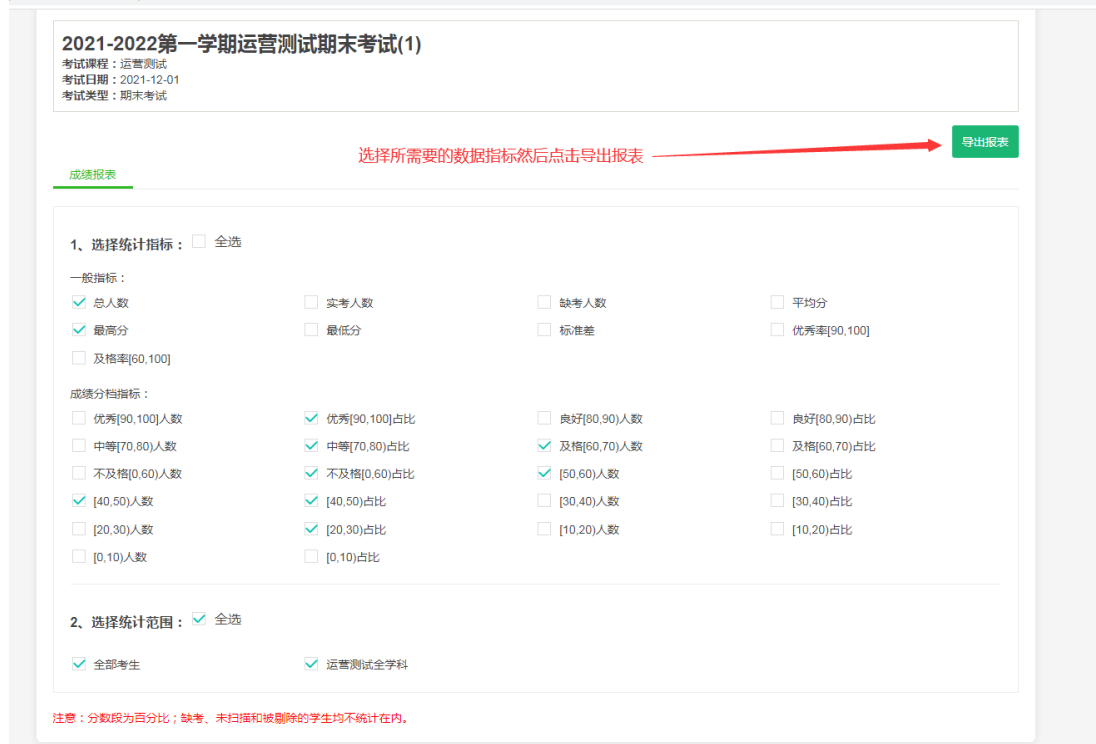

## **1.3.2.2.7 试卷对比**

试卷对比工具可以帮助教师在考试完成后,进行试卷相似度的对比。

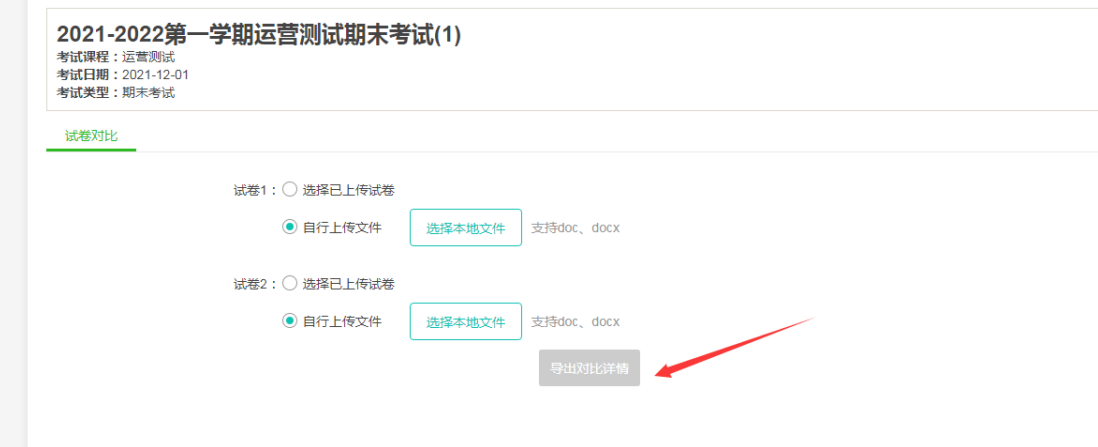

## **1.3.2.2.8 阅卷质量监控**

阅卷质量监控工具中可以查看每道题各个教师的给分分布图以及各个评卷 员的给分明细。

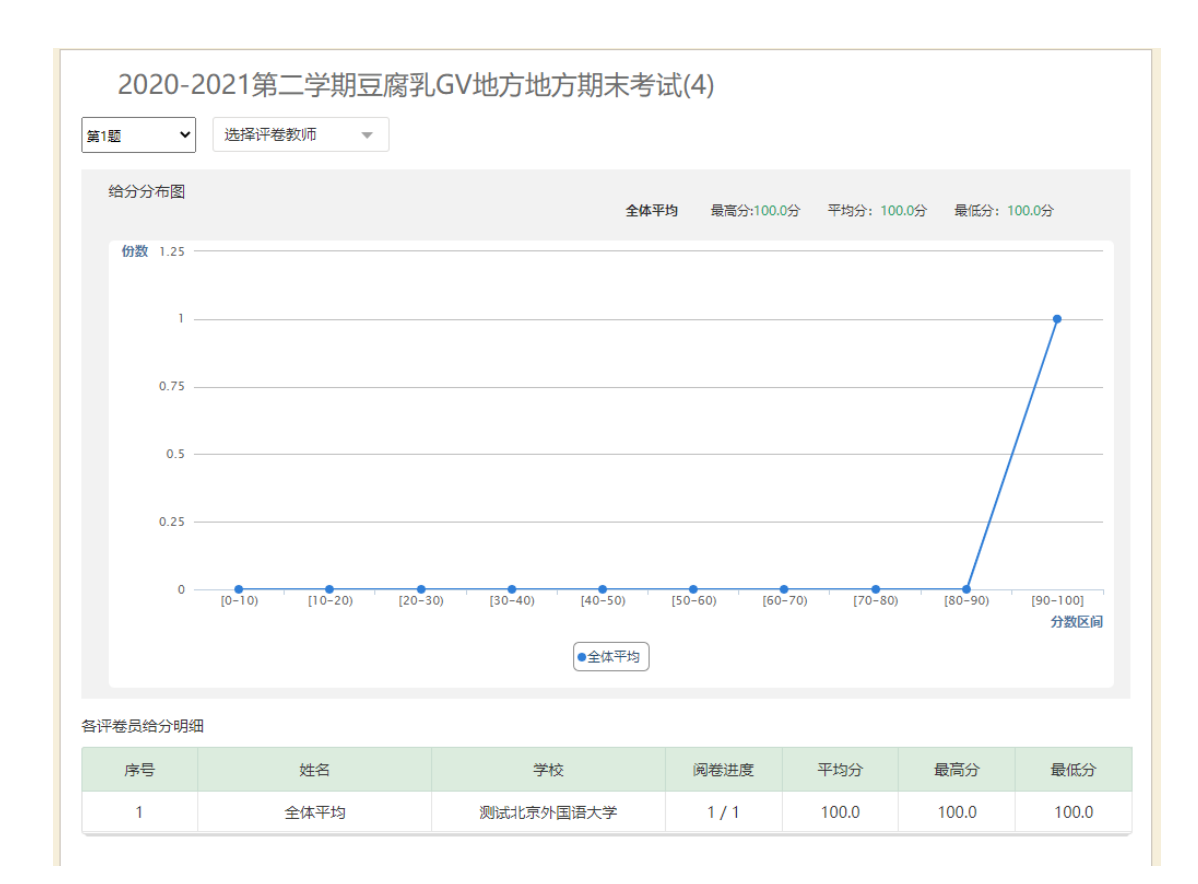

### **1.3.2.2.9 目标达成度下载**

目标达成度小工具可有效的帮助教师结合考试成绩和平时成绩对课程目标 达成度进行计算和分析,提供可视化数据报表和 excel 详细数据表两种分析结果。

#### **(1)设置考试课程目标**

找到需要下载目标达成度分析报表的考试,在小工具中找到【目标达成度下 载】小工具,点击打开小工具;

#### ■ 工具箱

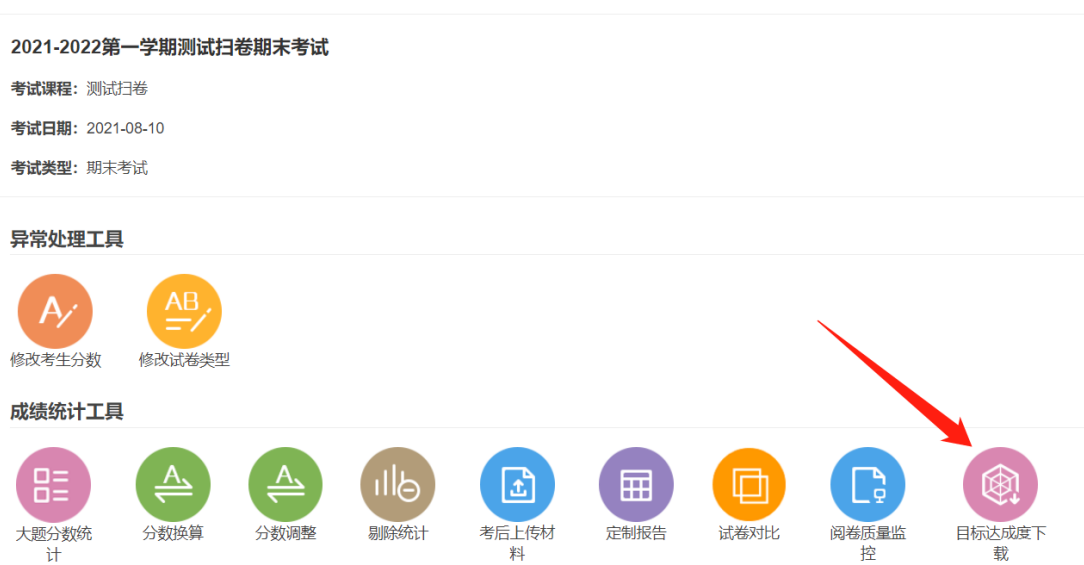

#### **点击考试成绩卡片,进入考试成绩课程目标设置:**

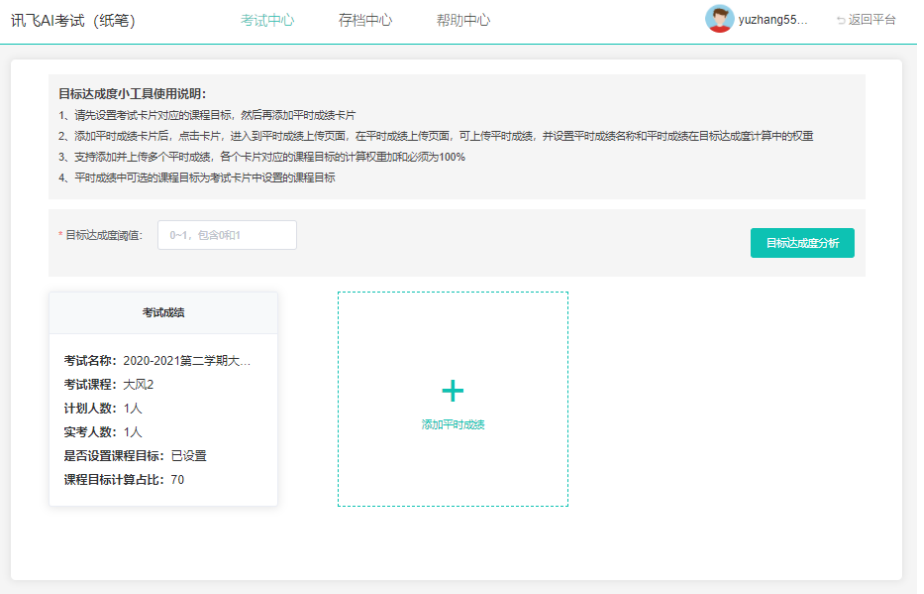

考试课程目标有两种设置方式,一种是在界面上直接填写,另一种支持批量 导入,每一道题都需要填写对应考察的课程目标,点击题目后的加号 <sup>+ +</sup> 可以给 题目添加一个课程目标;课程目标填写完成后,填写分值占比。分值占比指的是 在课程目标的计算过程中,考试成绩的占比;全部内容填写完成后点击保存按钮 进行保存;使用模板导入功能是时,请注意阅读模板内的填写规则。

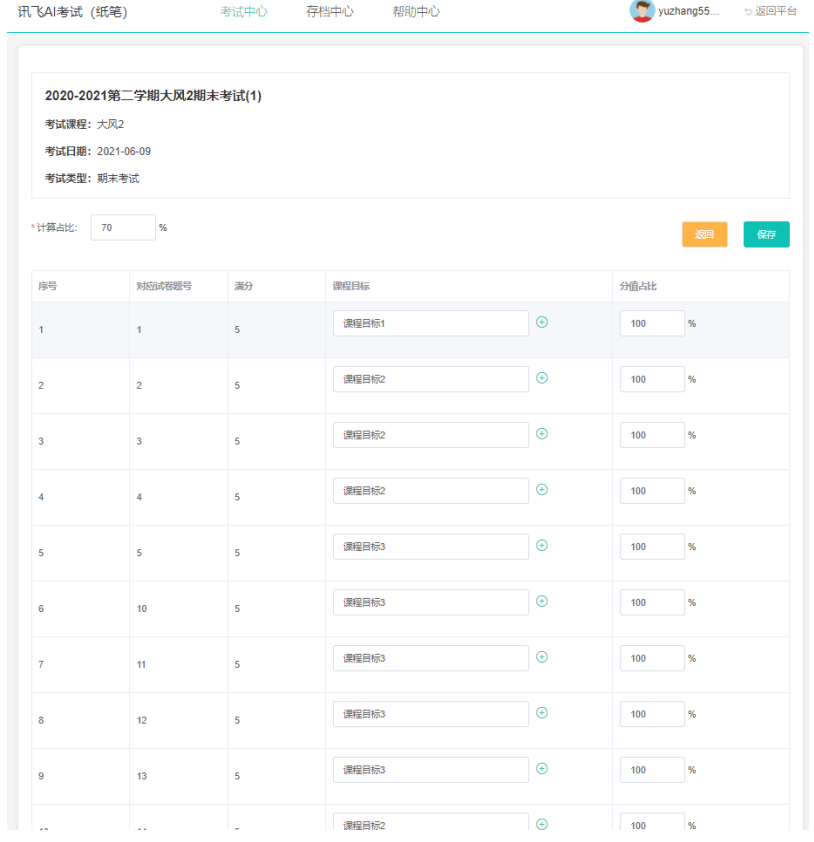

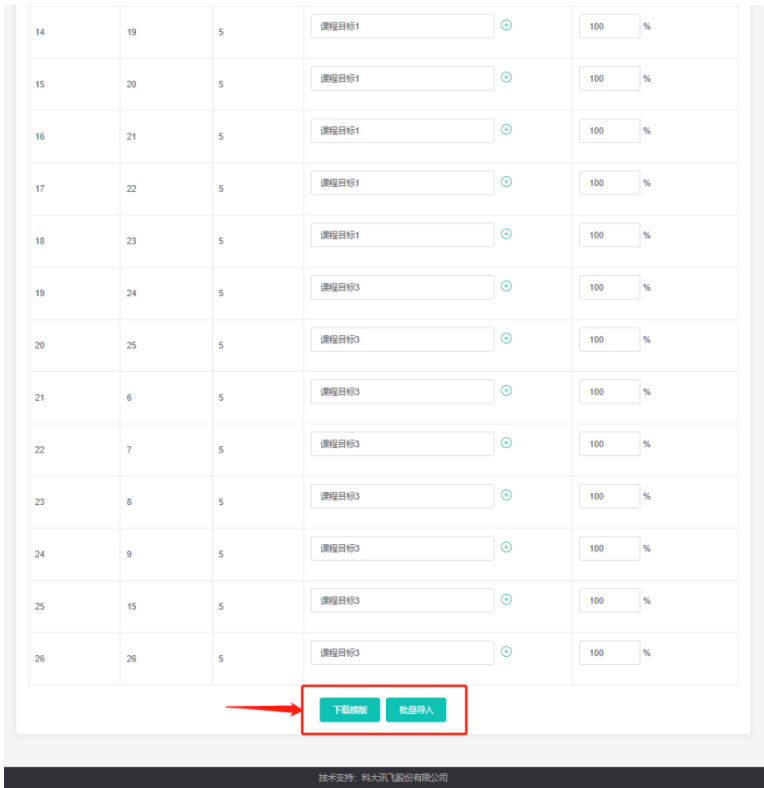

#### **(2)添加平时成绩卡片**

返回小工具首页,点击加号图标,可以添加一个平时成绩卡片。添加完平时 成绩卡片后,点击卡片对平时成绩进行设置;

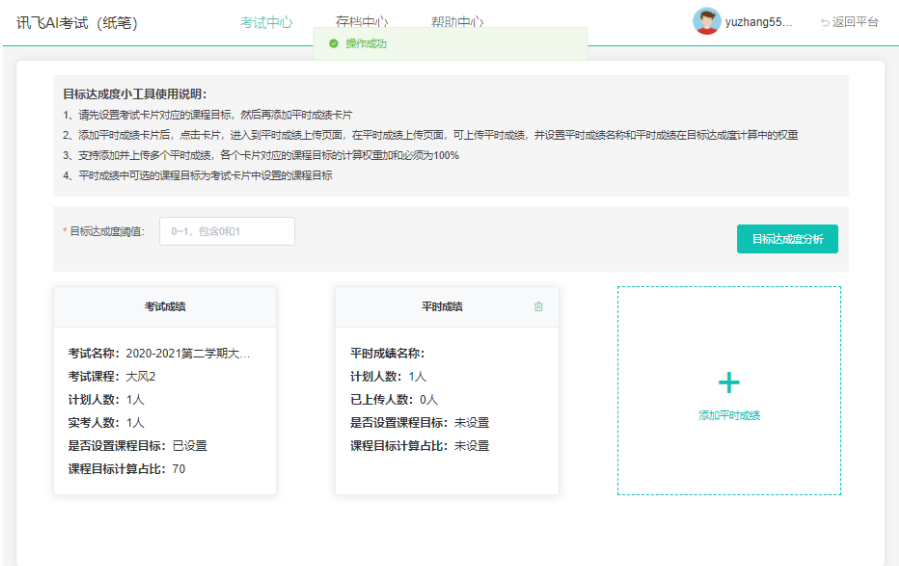

#### **平时成绩卡片的设置分为两部分:**

第一部分是:平时成绩、平时成绩满分、计算占比、课程目标的设置。该处 显示的课程目标为考试成绩填写的课程目标的汇总;

第二部分是:每个学生平时成绩的设置,这部分设置可以在界面设置,也可 以使用批量导入功能设置。

◆两部分都设置完成点击保存按钮,分别对对应的设置结果进行保存。

◆平时成绩卡片最多可以添加 5 个,添加的多个平时成绩卡片都会参与计算。

◆注意:所有卡片(包含考试成绩卡片)的每个课程目标的分值占比加和必 须为 100 才可以进行目标达成度计算。

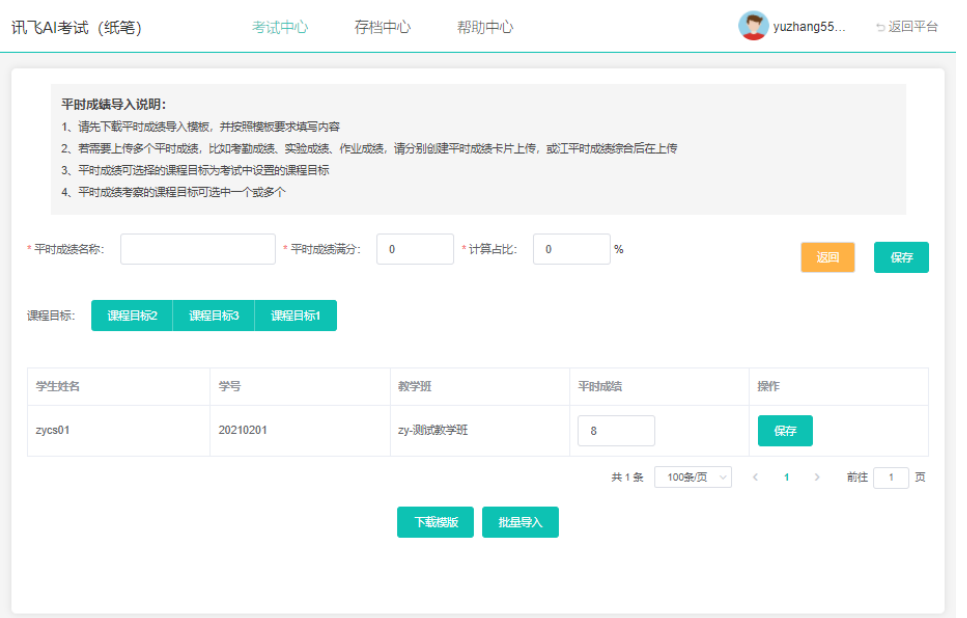

#### **(3)设置目标达成度阈值**

该值为目标达成度设定的达成值,即目标达成度大于等于这个值时,认定为

课程目标达成,低于这个值时,认为未达成。

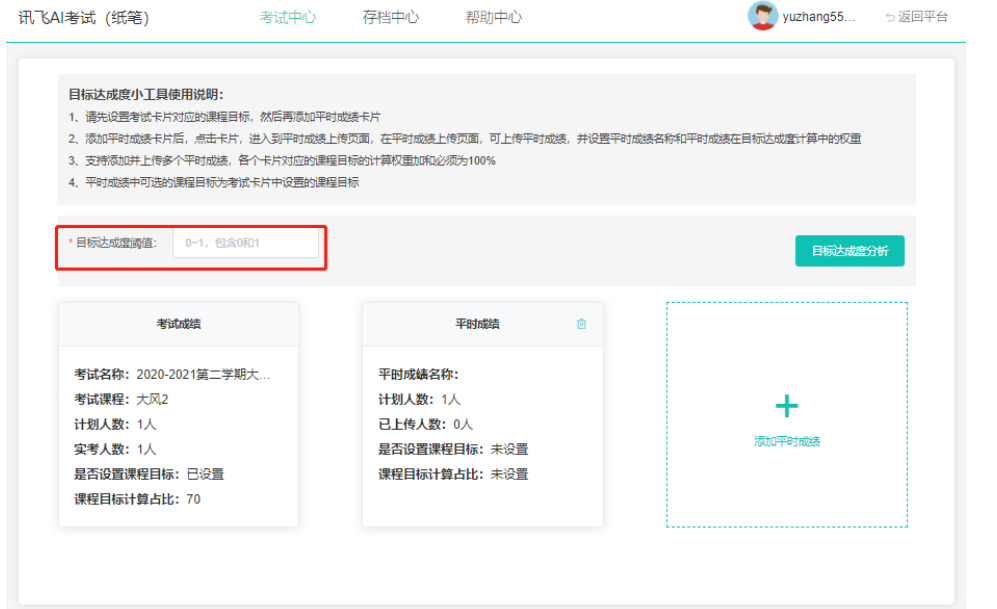

**(4)目标达成度分析**

上述步骤都设置完成后,即可进行目标达成度分析,点击<mark>、<sup>目标达成度分析</sup>为</mark>按 钮,进入目标达成度分析界面。

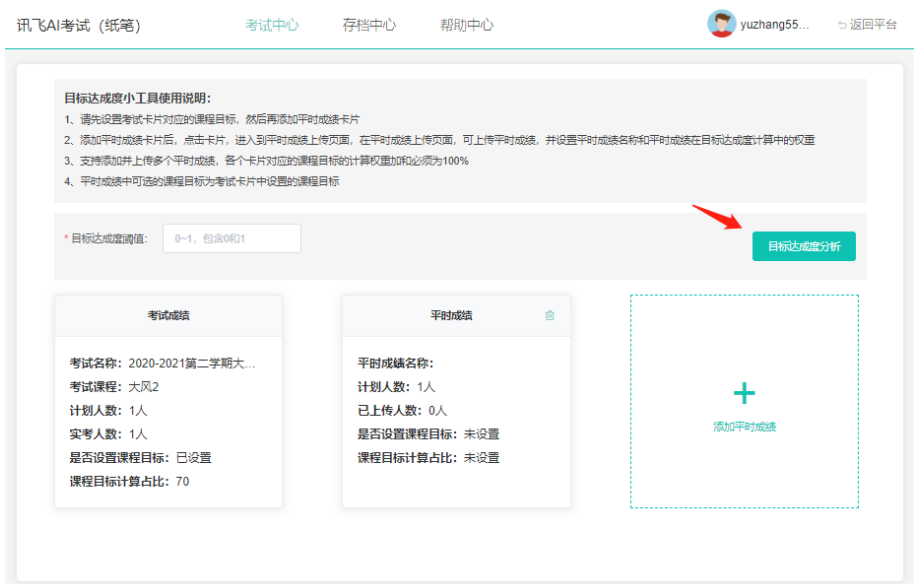

该界面对一些数据进行了可视化展示,用户可方便的提取重要数据;

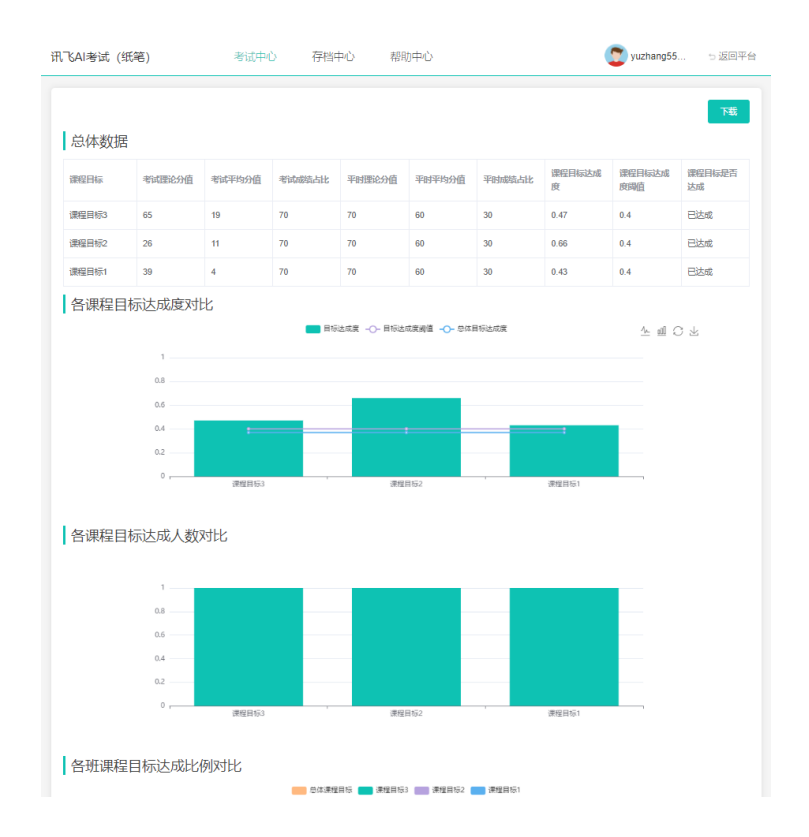

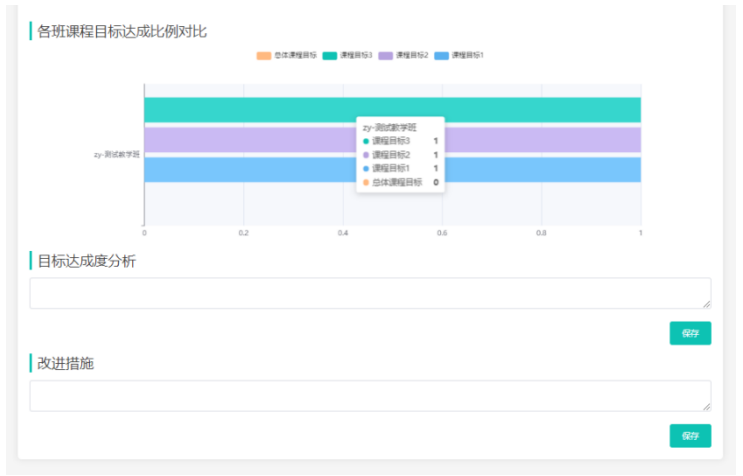

用户可通过点击右上角的 <mark> 下载 )</mark>按钮下载 excel 版本的报告, 该报告包含

考试的总体分析和各教学班的分析,包含详细数据:

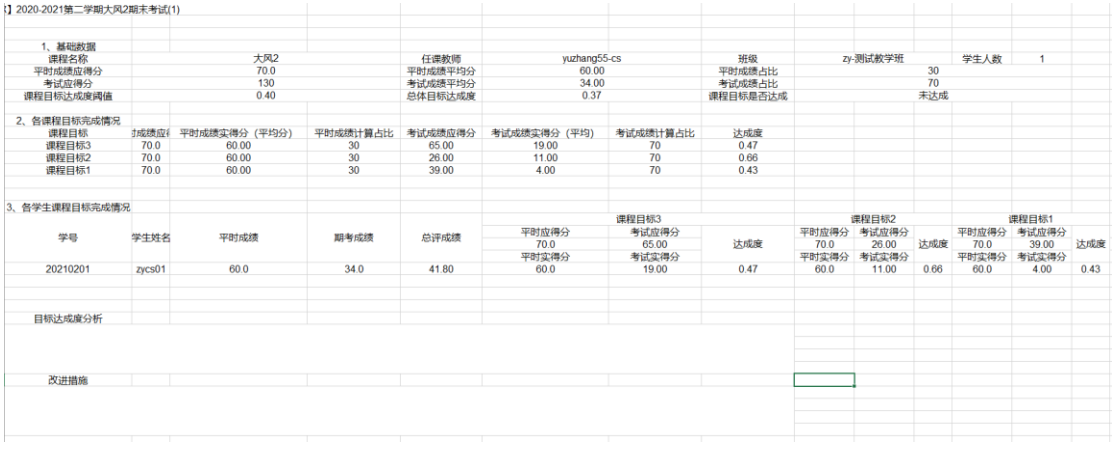

#### **(5)目标达成度计算公式:**

分课程目标达成度:

该课程目标考试得分平均分 ∗ 考试成绩占比 + 该课程目标平时成绩得分平均分 ∗ 平时成绩占比 该课程目标考试应得分 ∗ 考试成绩占比 + 该课程目标平时成绩应得分 ∗ 平时成绩占比

总课程目标达成度:考试得分平均分∗考试成绩占比+平时成绩得分∗平时成绩占比 考试应得分∗考试成绩占比+平时成绩应得分∗平时成绩占比

总评成绩:考试成绩\*考试成绩占比+平时成绩\*平时成绩占比

#### <span id="page-30-0"></span>**1.3.3 成绩归档**

成绩确认无问题后,阅卷组长在成绩管理阶段,可以对进入归档的考试进行

归档操作。

在指定的考试卡片中,点击"我要归档",进入考试归档页面,可以查看并 下载成绩单和成绩报告。确认成绩无误后,点击"确认归档",即结束考试,进 入存档。

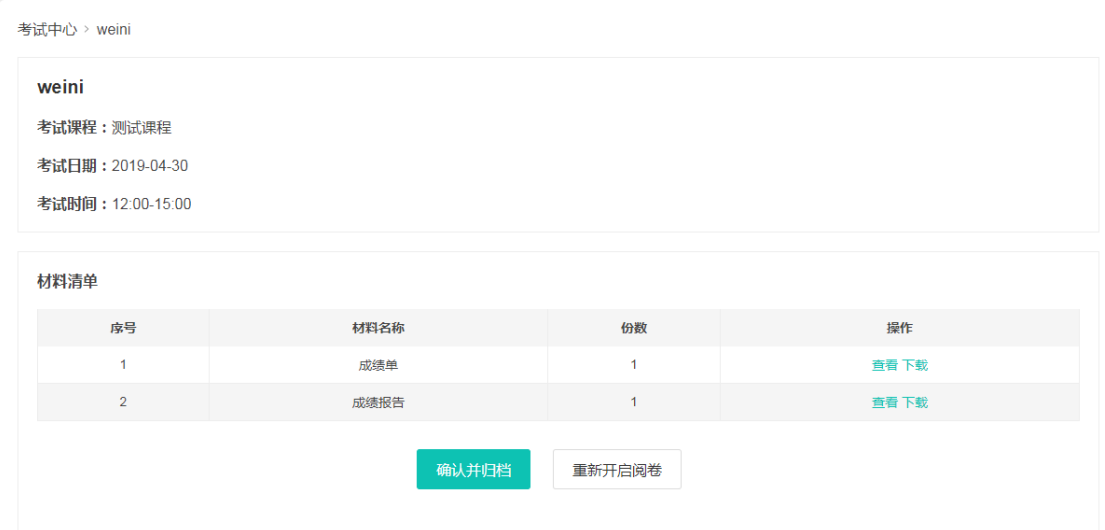